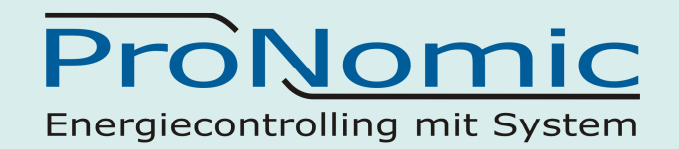

# **Installationshandbuch SolarBox 151**

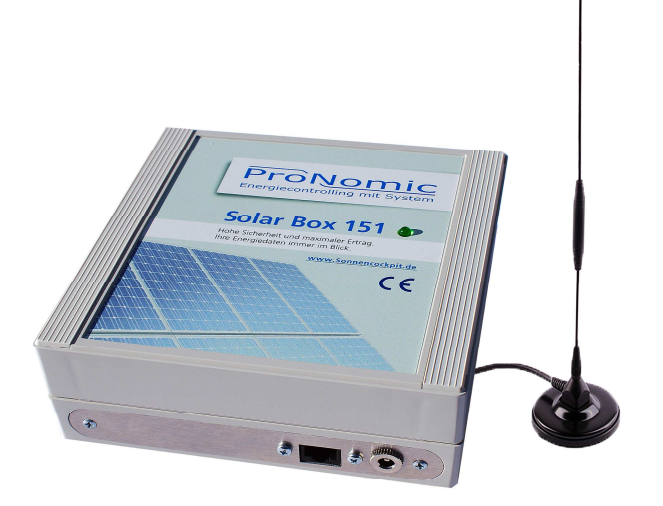

Stand: November 2015 Helmut Eischer

*ProNomic GmbH* 

# ProNomic Energiecontrolling mit System

# **Inhalt**

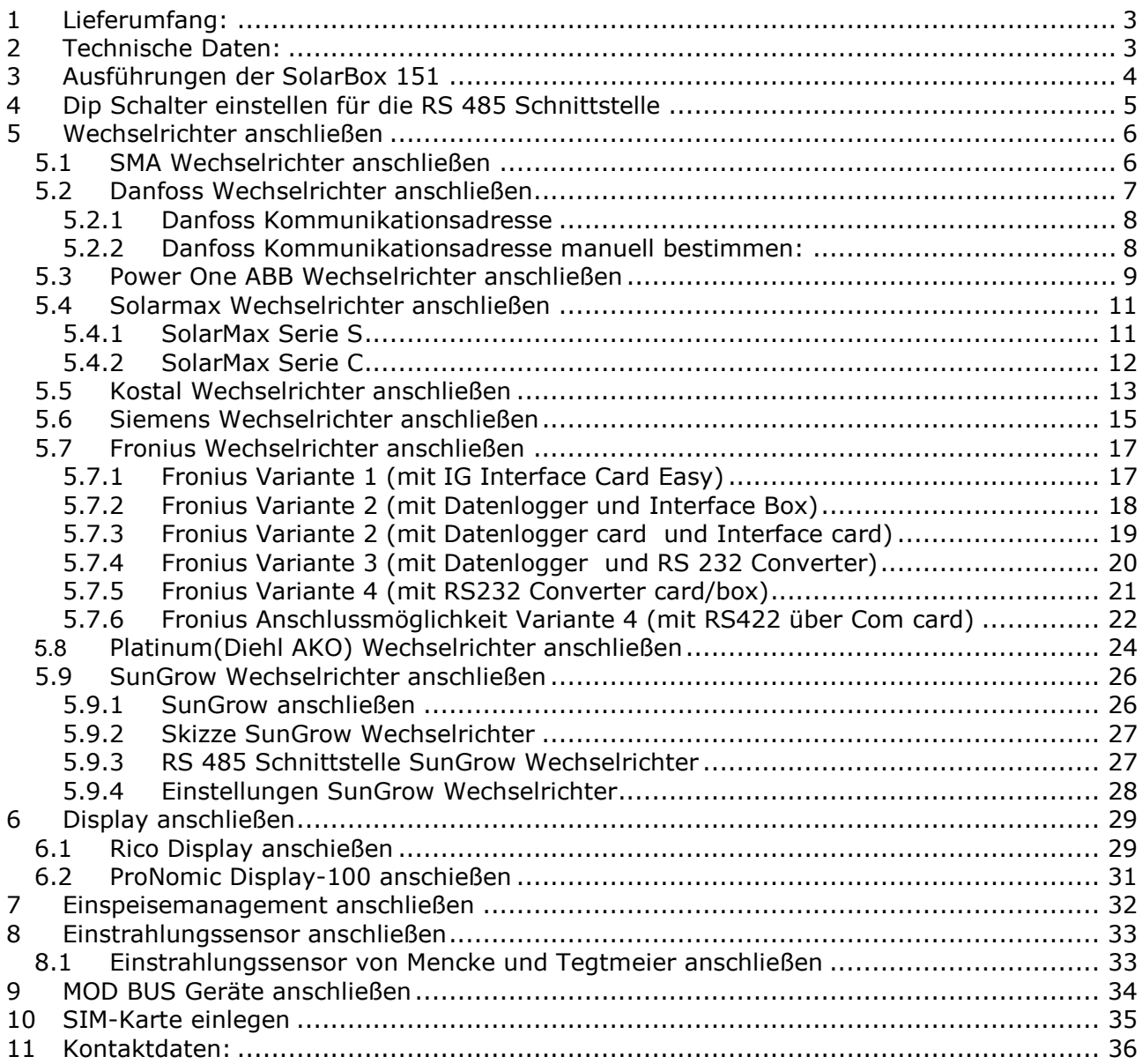

## *ProNomic GmbH*

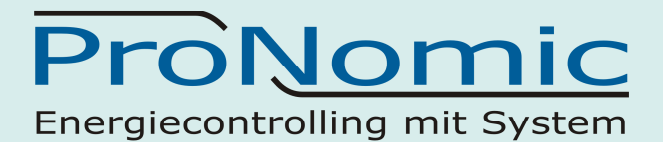

# **1 Lieferumfang:**

- SolarBox 151 inkl. Magnetfußantenne
- Steckernetzteil
- Winkel zur Befestigung der Antenne
- 4 Stück Dübel und 4 Stück Schrauben

Zusätzlich entsprechend der Ausführung:

#### **Ausführung A01**

1 Stück Anschlußkabel RS485

**Ausführung A02**

2 Stück Anschlußkabel RS485

#### **Ausführung A03**

2 Stück Anschlußkabel RS485

#### **Ausführung A04**

1 Stück Anschlußkabel RS232

#### **Ausführung A05**

1 Stück Anschlußkabel RS485 1 Stück Anschlußkabel RJ 12 (ESM)

#### **Ausführung A06**

2 Stück Anschlußkabel RS232

#### **Ausführung A07**

1 Stück Anschlußkabel RS485 1 Stück Anschlußkabel RS232

# **2 Technische Daten:**

- LED Power Anzeige an der Frontseite
- Gehäusemaße (H x B x T) 16cm x 16cm x 7cm (Antenne nicht berücksichtigt)
- Stromversorgung 12 V / DC 1,5 A
- Typische Stromaufnahme 3,5 Watt
- Gewicht 1020 Gramm (inkl. Antenne)
- Betriebstemperatur 0 55 Grad Celsius
- Schutzklasse IP 21 (nur für Innenmontage geeignet, nicht für Feuchträume geeignet)
- WebSever zur Konfiguration on Board

## *ProNomic GmbH*

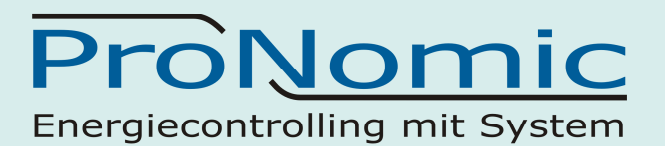

# **3 Ausführungen der SolarBox 151**

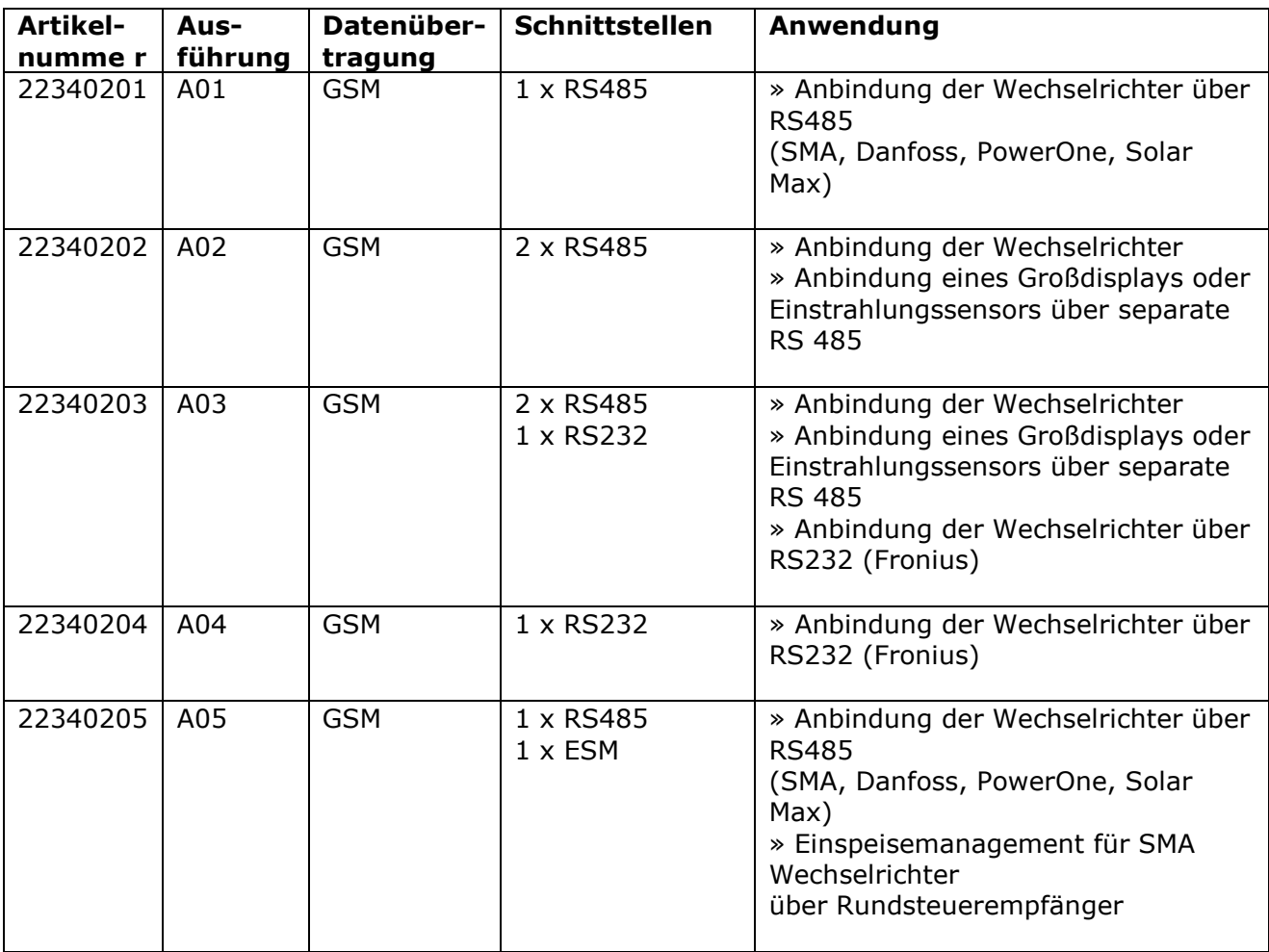

## *ProNomic GmbH*

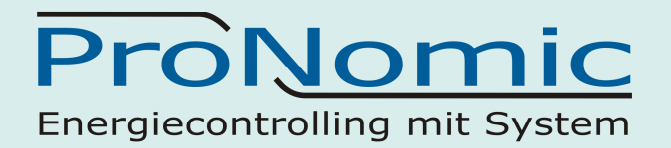

# **4 Dip Schalter einstellen für die RS 485 Schnittstelle**

#### **Auslieferungszustand = Standard Einstellung**

Schalter 1 off Schalter 2 off Schalter 3 **on** Schalter 4 off Schalter 5 off Schalter 6 off Schalter 7 **on** Schalter 8 **on**

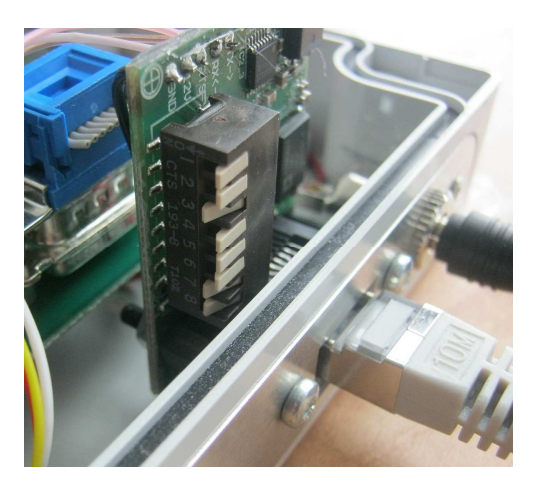

#### **12 Volt + einschalten:**

Um die 12 Volt + Spannung am RJ45 auszugeben muss zusätzlich der Dip Schalter 1 auf on gestellt werden. 12Volt+ liegt dann auf der Ader mit der Farbe orange/weiß.

*ProNomic GmbH* 

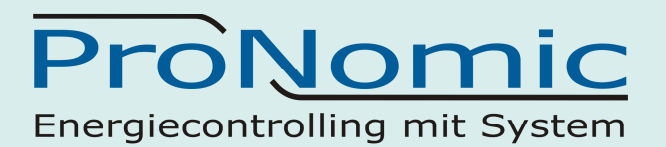

## **5 Wechselrichter anschließen**

## *5.1 SMA Wechselrichter anschließen*

Um die SMA Wechselrichter über RS485 verbinden zu können müssen 485 Schnittstellen eingebaut sein.

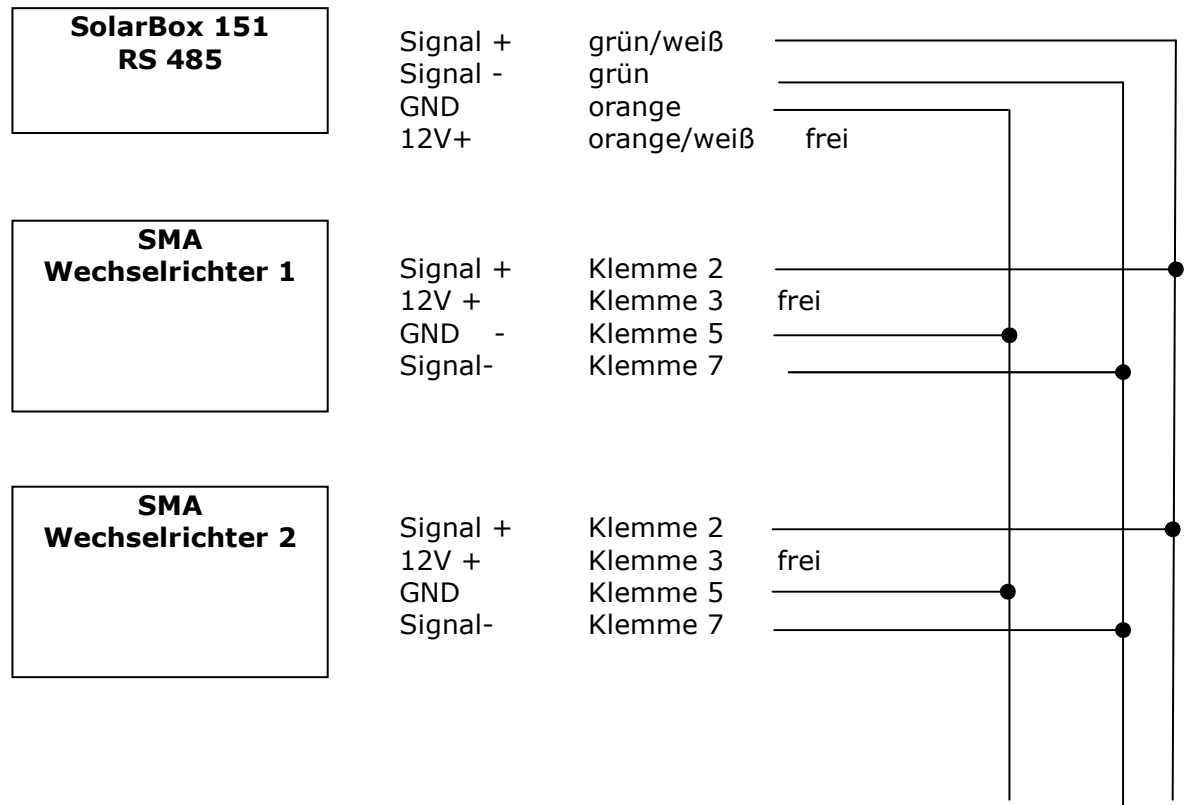

#### **Abschlusswiderstand SMA Wechselrichter:**

Am letzten Wechselrichter muss ein Abschlusswiderstand gesetzt werden. Dazu setzen Sie den Jumper auf die unterste Position. Die mittlere und obere Position bleiben frei.

## *ProNomic GmbH*

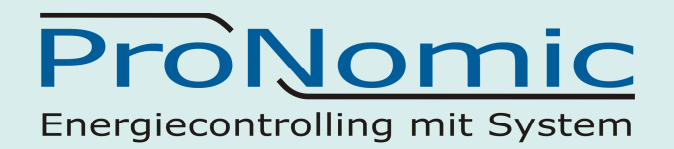

## *5.2 Danfoss Wechselrichter anschließen*

Danfoss Wechselrichter über RS 485 Schnittstelle verbinden.

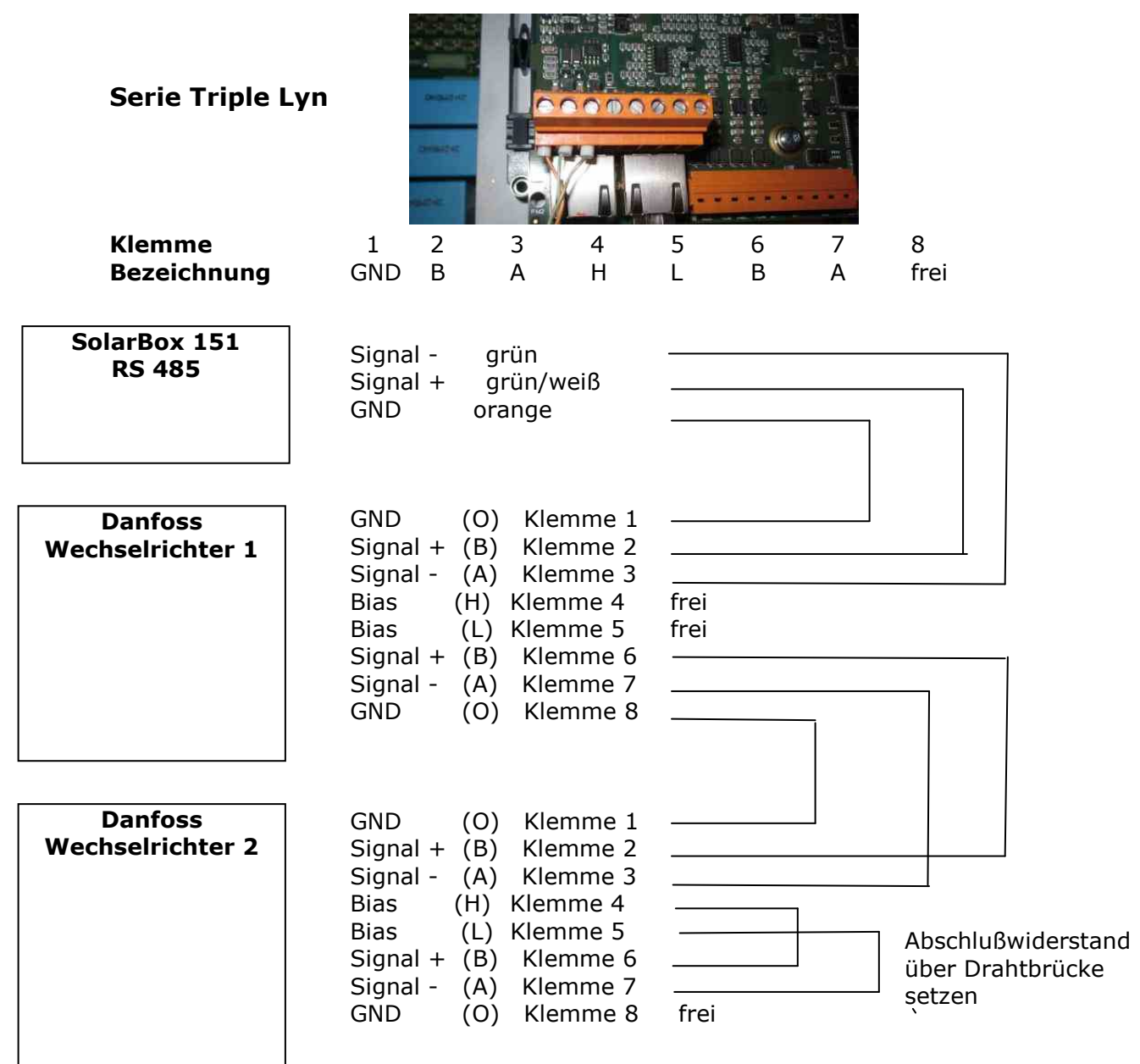

## *ProNomic GmbH*

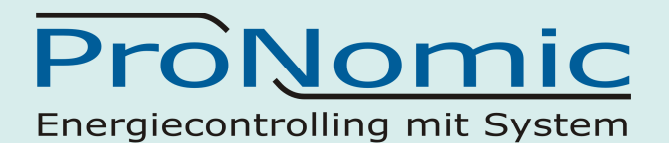

#### *5.2.1 Danfoss Kommunikationsadresse*

Einstellungen am Wechselrichter müssen nicht vorgenommen werden.

Um den Danfoss Wechselrichter einzurichten verwenden Sie den Suchlauf im Config Master. Über den Suchlauf werden alle relevanten Informationen zB. Geräteseriennummer, Kommunikationsadresse und Gerätetyp erkannt

### *5.2.2 Danfoss Kommunikationsadresse manuell bestimmen:*  Im Display ablesen unter: *Setup (F4)* -> *Kommunikationseinrichtung* -> *RS485-Setup*

#### **Configmaster\_Adresse = (Netzwerk \* 4096)+ (Subnetz \* 256) + Adresse**

Gültig für die Modelle Servemaster 8000TL/Pro 10000TL/+/Pro 12500TL/+/Pro 15000TL/+/Pro

Bei anderen Servemastern wird die Adresse evtl. nicht angegeben oder steht in diesem Menü direkt als Adresse. Diese kann dann so im ConfigMaster übernommen werden.

Die ermittelte Adresse und die Seriennummer muss im Datensammler eingestellt werden.

Die Danfoss Kommunikationsadresse muss später im ProNomic Config Master eingetragen werden. Nur dann kann eine erfolgreiche Kommunikation stattfinden.

#### *ProNomic GmbH*

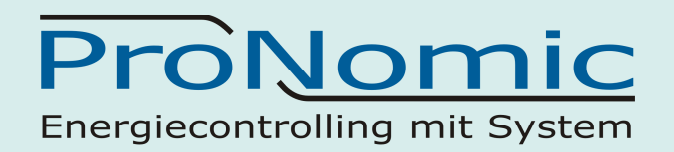

## *5.3 Power One ABB Wechselrichter anschließen*

Power One Wechselrichter über RS 485 Schnittstelle wie beschrieben verbinden.

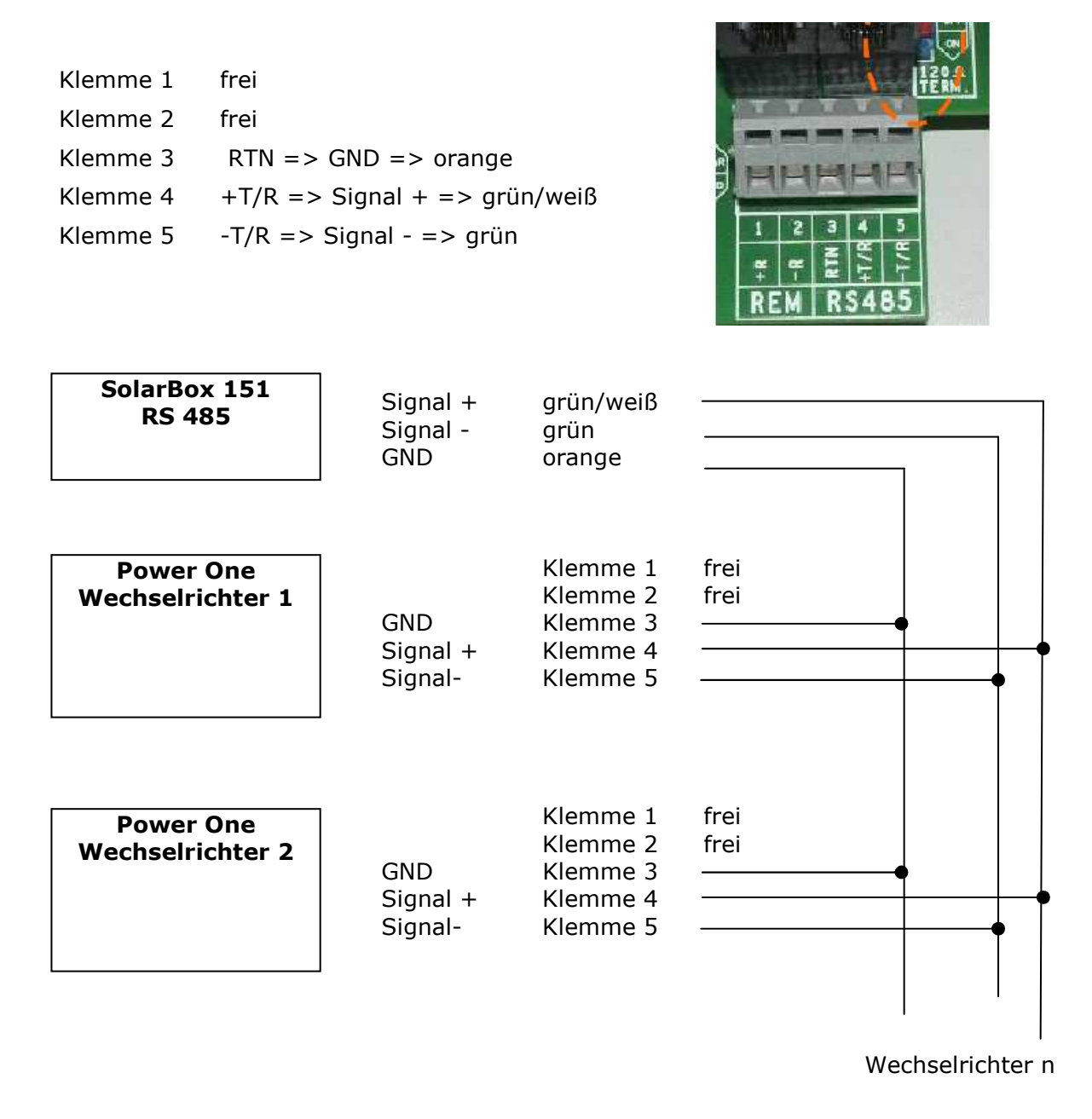

## *ProNomic GmbH*

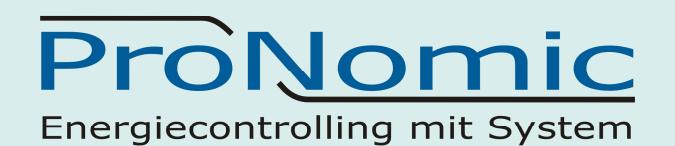

## **Power One Abschlußwiderstand aktivieren:**

Dazu wird am letzten Wechselrichter der Umschalter S2 auf "on" gestellt (siehe Bild rechts).

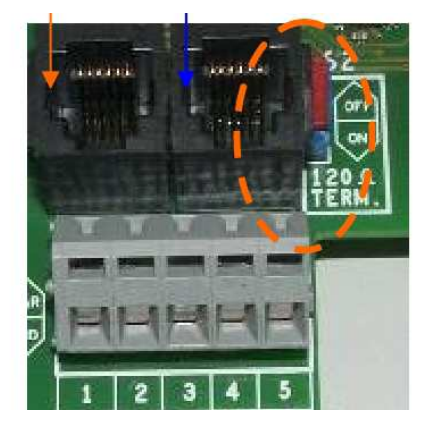

#### RS485 Verbindung:

**Alternativ** kann auch eine Verbindung über den RJ12/45-Stecker hergestellt werden mit folgender Anschlussbelegung:

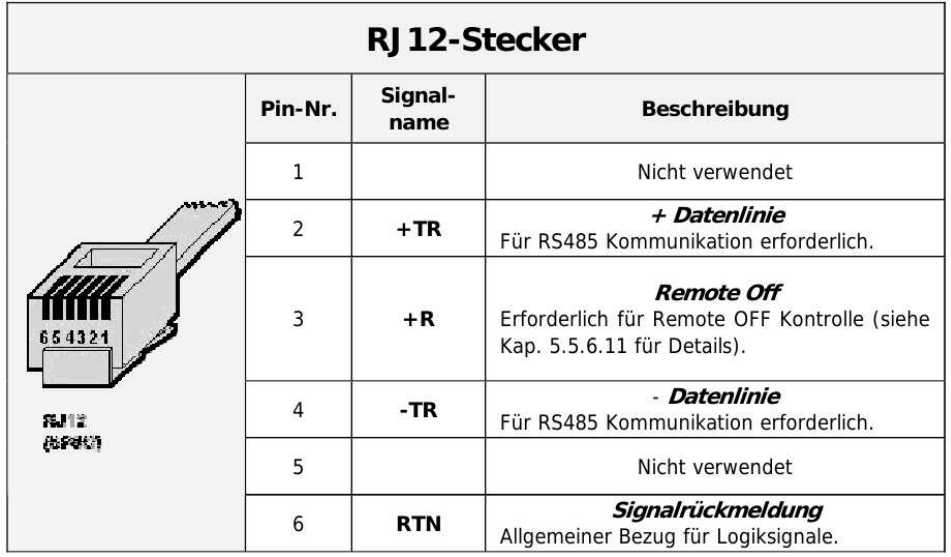

#### **Kommunikationsadresse einstellen:**

Die Kommunikationsadresse wird über das Display im Menü Settings Adresse am Wechselrichter eingestellt. Passwort 0000 Die Adresse kann von 2 bis 63 eingestellt werden. Adresse 1 ist nicht erlaubt.

## *ProNomic GmbH*

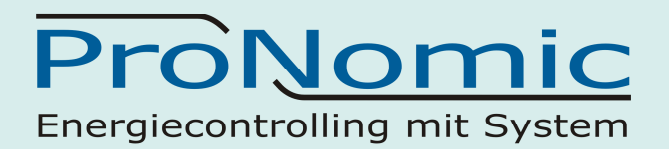

## *5.4 Solarmax Wechselrichter anschließen*

#### *5.4.1 SolarMax Serie S*

Zur Verkabelung sind drei Adern nötig Schritt1: Kommunikationsadresse vergeben Schritt2: Wechselrichter stromlos schalten Schritt 3: Verkabelung durchführen

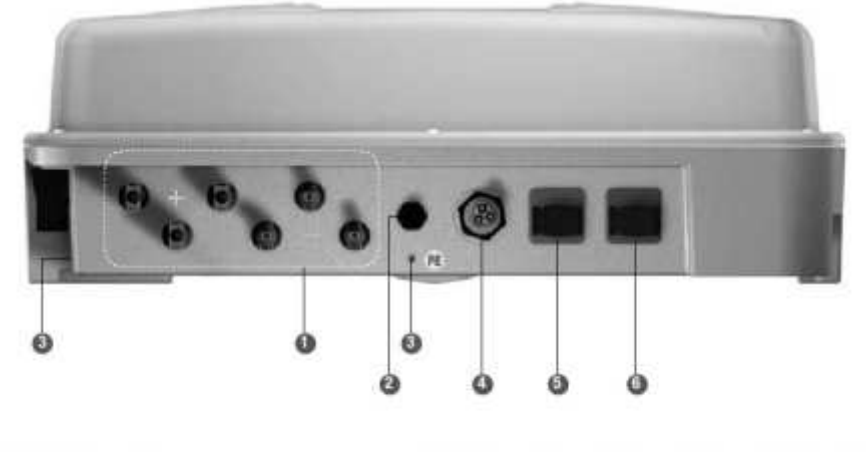

Skizze Wechselrichter Anschlüsse SolarMax Serie S

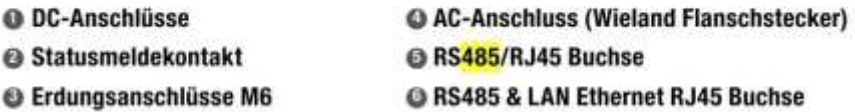

#### **Verkabelung**

Für die Verkabelung des ersten Wechselrichters muss ein entsprechendes Kabel angefertigt werden. Alle weiteren Wechselrichter werden mit Standard Patchkabel verbunden.

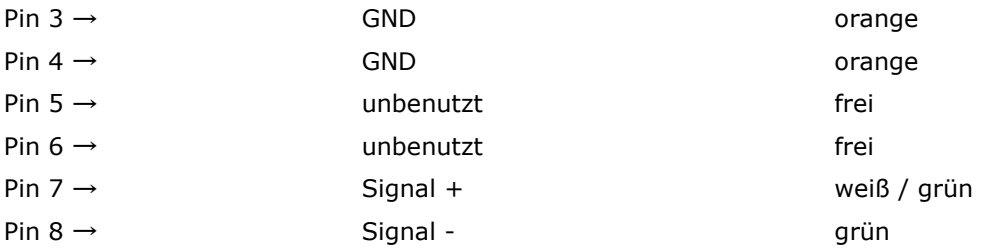

Pinbelegung am RJ 45 Stecker Wechselrichter siehe Bild weiter hinten.

## *ProNomic GmbH*

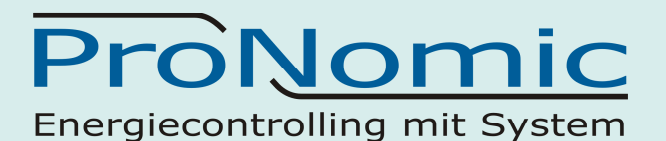

#### *5.4.2 SolarMax Serie C*

**Achtung !** Bei der C Serie muss ein Netzteil mit 15 Volt Ausgangsspannung verwendet werden.

Zur Verkabelung sind 6 Adern nötig Schritt1: Kommunikationsadresse vergeben Schritt2: Wechselrichter stromlos schalten Schritt 3: Verkabelung durchführen

#### **Verkabelung**

Für die Verkabelung des ersten Wechselrichters muss ein entsprechendes Kabel angefertigt werden. Alle weiteren Wechselrichter werden mit Standard Patchkabel verbunden.

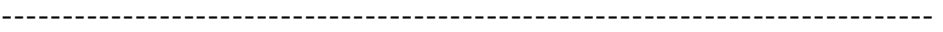

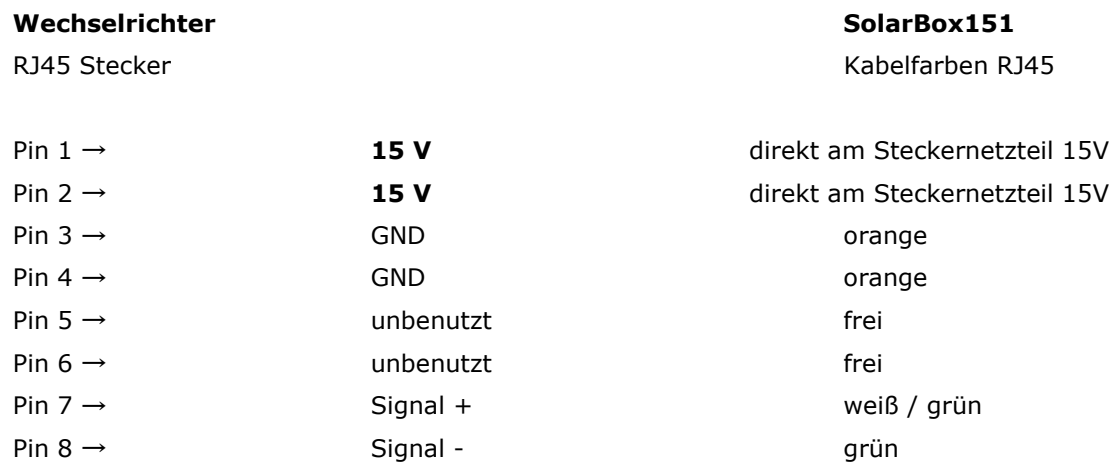

-------------------------------------------------------------------------------

#### **Pinbelegung**

RJ 45 Stecker Wechselrichter

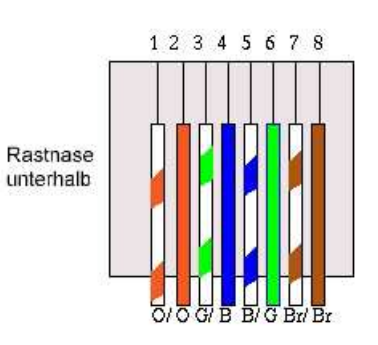

**Stecker** 

#### **Abschlußwiderstand:**

Ein Abschlußwiderstand ist nicht erforderlich.

#### *ProNomic GmbH*

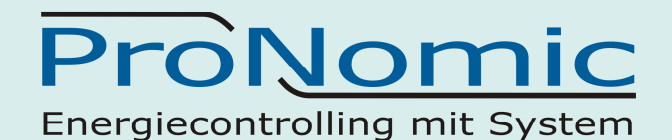

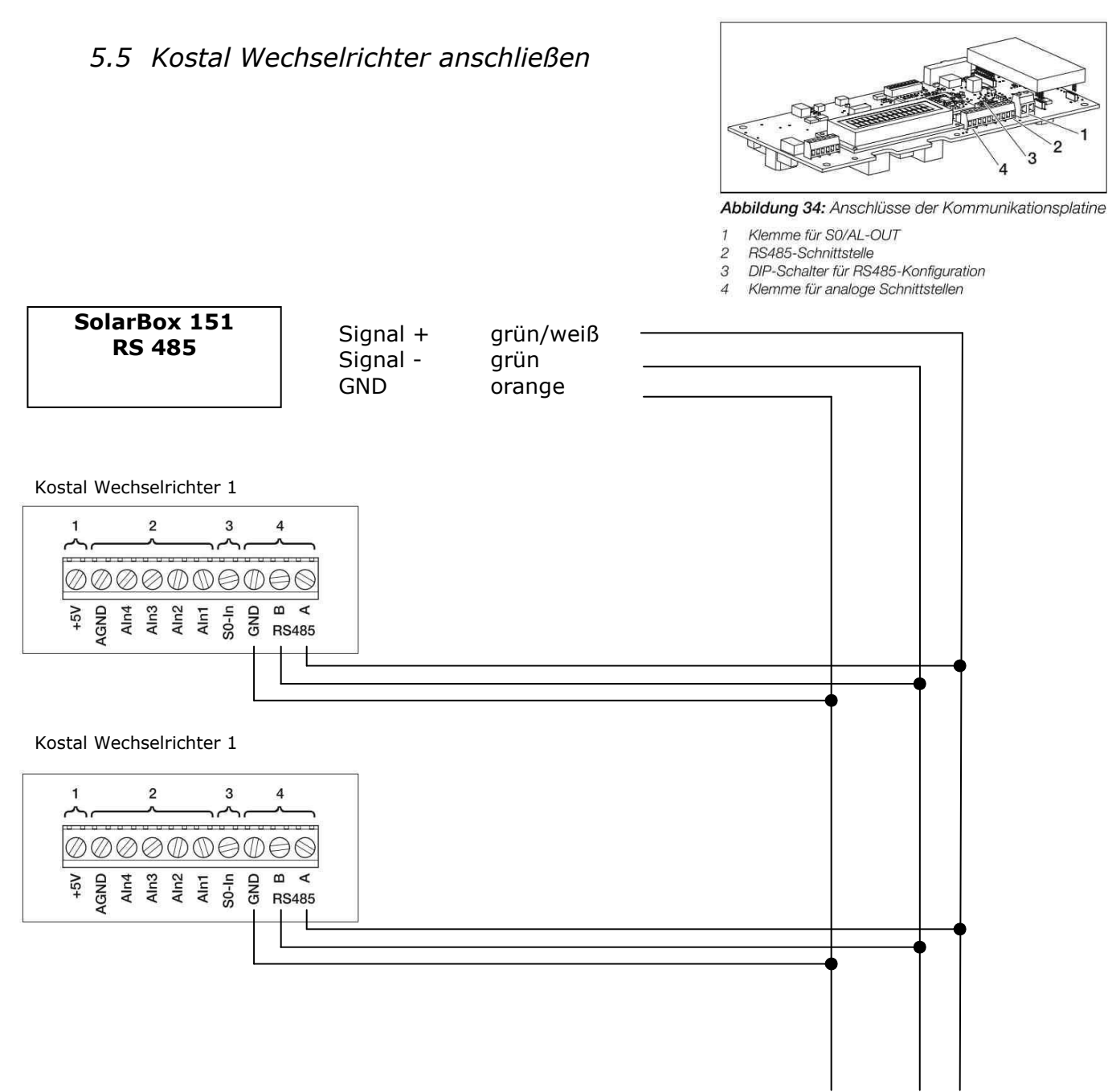

Abschlusswiderstand über DIP Schalter setzen (siehe nächste Seite)

**Achtung:** Werden unplausible bzw. negative Messwerte in der SolarBox aufgezeichnet bitte die Verkabelung prüfen!

Hat der Kostal WR keine Tasten zur Eingabe muss die Adresse über das Web Interface einstellt werden.

## *ProNomic GmbH*

# ProNomic Energiecontrolling mit System

Kostal Wechselrichter anschließen

#### RS485 anschließen

Auf der Klemme für analoge Schnittstellen (Abbildung 36) befinden sich Anschlüsse für die serielle RS485-Schnittstelle. Über RS485 können, abhängig von den benutzten Wechselrichtern, bis zu 200 Wechselrichter vernetzt werden, siehe Tabelle 6.

An RS485 können weitere Komponenten angeschlossen werden. Gegebenenfalls ist ein zusätzlicher Pegelwandler erforderlich. Verwenden Sie zum Anschließen eine verdrillte Leitung, beispielsweise LiYCY  $2 \times 2 \times 0.25$ .

Dazu müssen Sie die DIP-Schalter für die RS485-Konfiguration (1 in Abbildung 40) auf den Kommunikationsplatinen aller Wechselrichter entsprechend einstellen.

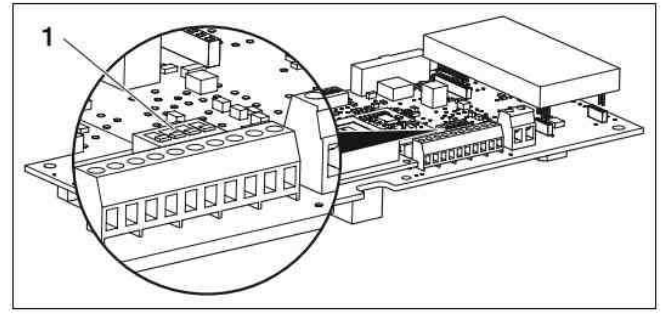

Abbildung 40: DIP-Schalter für RS485-Konfiguration

Ältere Wechselrichter terminieren die RS485-Schnittstelle automatisch und haben deshalb keinen DIP-Schalter zur manuellen Konfiguration.

Es ist möglich, Wechselrichter mit und ohne DIP-Schalter für die RS485-Konfiguration zu mischen. Die möglichen Vernetzungsumfänge und die dazu nötigen Ein-

stellungen der DIP-Schalter sind in der Tabelle 6 dargestellt.

Wenn bei der Vernetzung alle Wechselsrichter mit DIP-Schaltern ausgerüstet sind, sind Kabellängen bis zu 500 m möglich.

Hinweis: Wenn in einem RS485-Netzwerk neben den Wechselrichtern noch andere RS485-Geräte angeschlossen sind (z. B. ein Display), ist unter Umständen die Anzahl der anschließbaren Wechselrichter und die maximale Kabellänge eingeschränkt.

#### RS485-Adresse einstellen

Falls Sie zwei oder mehr Wechselrichter über RS485 verbunden haben, müssen Sie die RS485-Adressen der Wechselrichter so einstellen, dass jede Adresse nur einmal vorkommt.

- Tragen Sie im Feld "WR-Bus (RS485) Adresse" die  $\bullet$ gewünschte Adresse ein.
- Klicken Sie auf "Übernehmen" um die Einstellungen zu speichern.

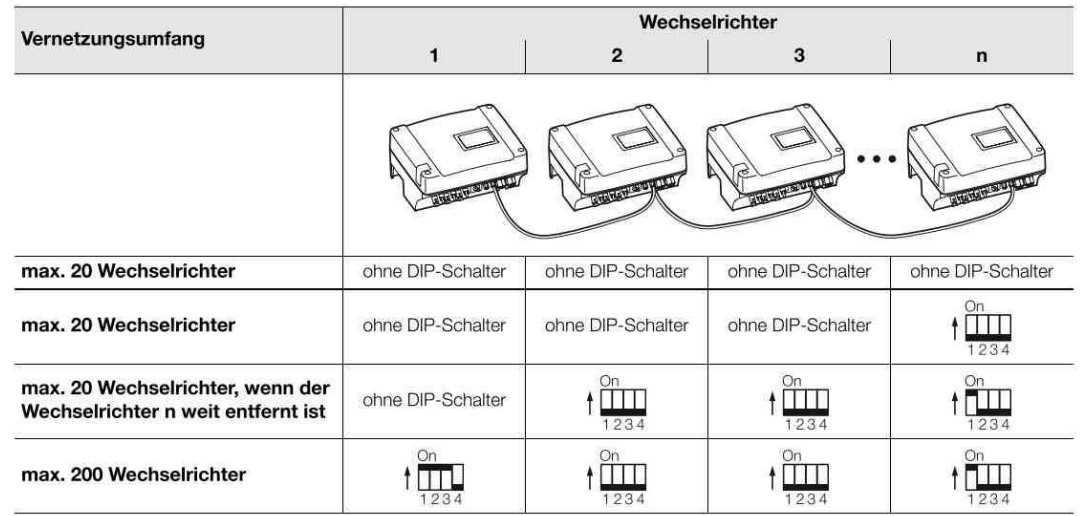

Tabelle 6: DIP-Schalter für RS485-Konfiguration

## *ProNomic GmbH*

Technologiepark1 91522 Ansbach Tel. 0981-46623-20 Fax. 0981-46623-26 info@Pro-Nomic.de www.Pro-Nomic.de Geschäftsführer Helmut Eischer HRB 4484 Finanzamt Ansbach UID-Nr. DE 259680811 Gerichtsstand Ansbach

## Abschlußwiderstand

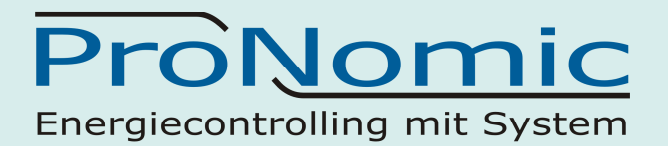

## *5.6 Siemens Wechselrichter anschließen*

Sinvert Wechselrichter

 RS485 Schnittstelle integriert Anschlussort: RS485-Buchse auf der Unterseite des Wechselrichters 2-polige Verkabelung siehe Skizze

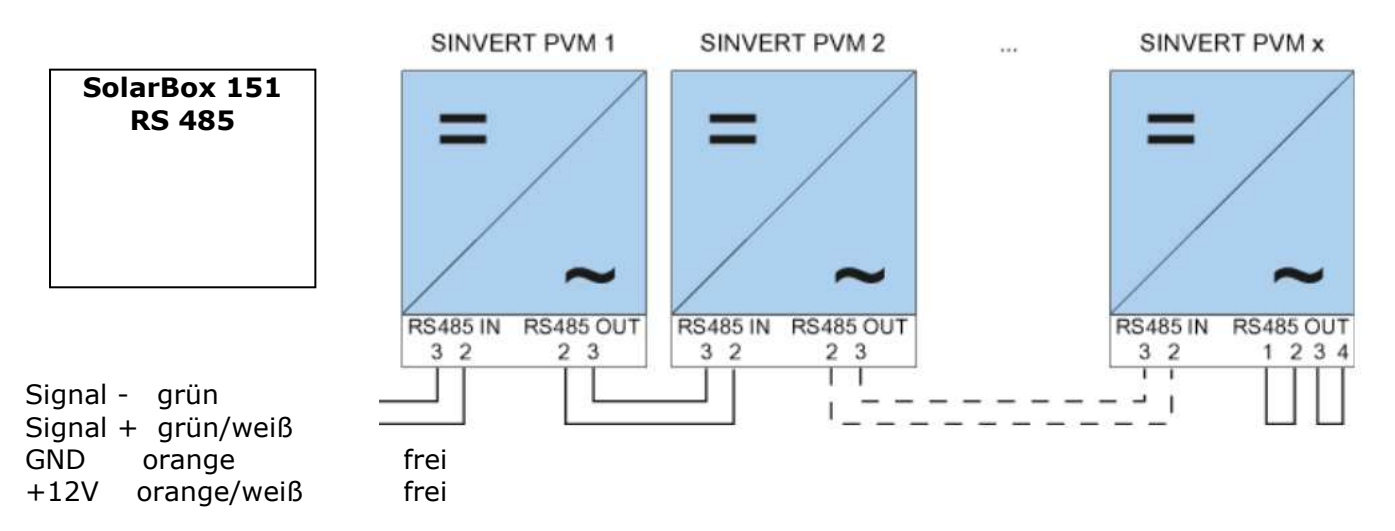

4-poliger Rundstecker am Sinvert Wechselrichter verwenden.

#### **Busabschluss**

Am Anschluss RS485 OUT des letzten Wechselrichters muss der Bus mit 120Ω abgeschlossen werden. Verwenden Sie hierzu den **internen** 120Ω-Widerstand und schließen Sie in einem 4-poligen Rundstecker folgende Pins mit zwei Drahtbrücken kurz:

Zwei Brücken am letzten Wechselrichter herstellen (siehe Skizze oben rechts):

Pin 1 und Pin 2 verbinden Pin 3 und Pin 4 verbinden

## *ProNomic GmbH*

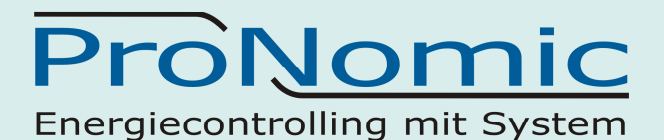

#### **Parametrierung**

Die Parametrierung wird über das Display am Wechselrichter durchgeführt. Vor den Kommunikationseinstellungen müssen Datum und Uhrzeit korrekt eingestellt und das Passwort "72555" eingegeben werden. *Achtung! Password von rechts nach links eingeben (mit Pfeiltaste links)* 

Die Einstellung der Kommunikationsparameter erfolgt im Untermenü "F1 -> Konfiguration -> Kommunikation -> RS 485". Die Auswahl der einzelnen Menüpunkte erfolgt über die Pfeiltasten ↑↓ und wird mit "ENTER" bestätigt. Jedem SINVERT PVM muss eine fortlaufende Kommunikationsadresse vergeben werden.

#### **Kommunikationsadresse:**

Adressen fortlaufend bei 1 beginnend festzulegen, also 1, 2, 3 bis maximal 31. Adresse 0 wird von der SolarBox 151 nicht erkannt.

#### **Baudrate:**

Die Baudrate muss bei allen Wechselrichtern auf den Wert **57600** gestellt werden

#### **Protokollart:**

Die Protokollart muss auf **1** gestellt werden.

#### **Achtung:**

Nach der Parametrierung am Display muss der Wechselrichter über den eingebauten DC-Trennschalter für zwei Minuten ausgeschaltet werden. Dadurch werden die Einstellungen übernommen und aktiv gesetzt. Die Vorgehensweise zur Einstellung ist im Handbuch des Wechselrichters beschrieben.

#### **Vorgehensweise:**

- 1. "USS-Adresse" wählen und "ENTER" drücken
- 2. Zahlenwert xx [Adresse] eingeben und "ENTER" drücken
- 3. "Baudrate" wählen und "ENTER" drücken
- 4. "Zahlenwert [Baudrate]" eingeben und "ENTER" drücken
- 5. "Protokoll" wählen und "ENTER" drücken
- 6. Protokollart "1" wählen und "ENTER" drücken

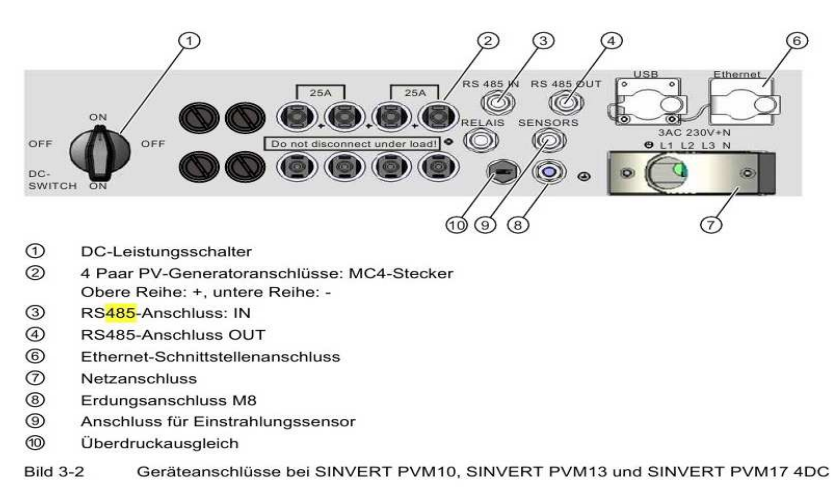

## *ProNomic GmbH*

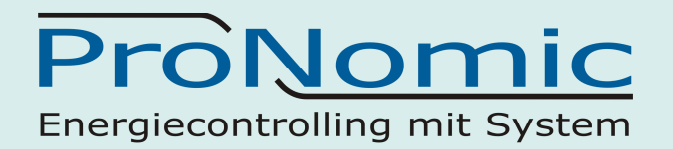

## *5.7 Fronius Wechselrichter anschließen*

#### *5.7.1 Fronius Variante 1 (mit IG Interface Card Easy)*

**Für Fronuis Wechselrichtertypen IG Plus, CL und IG Geräte geeignet. Für Anlagen mit maximal 2 Wechselrichtern! Solar Box 151 A04 oder B04 verwenden** 

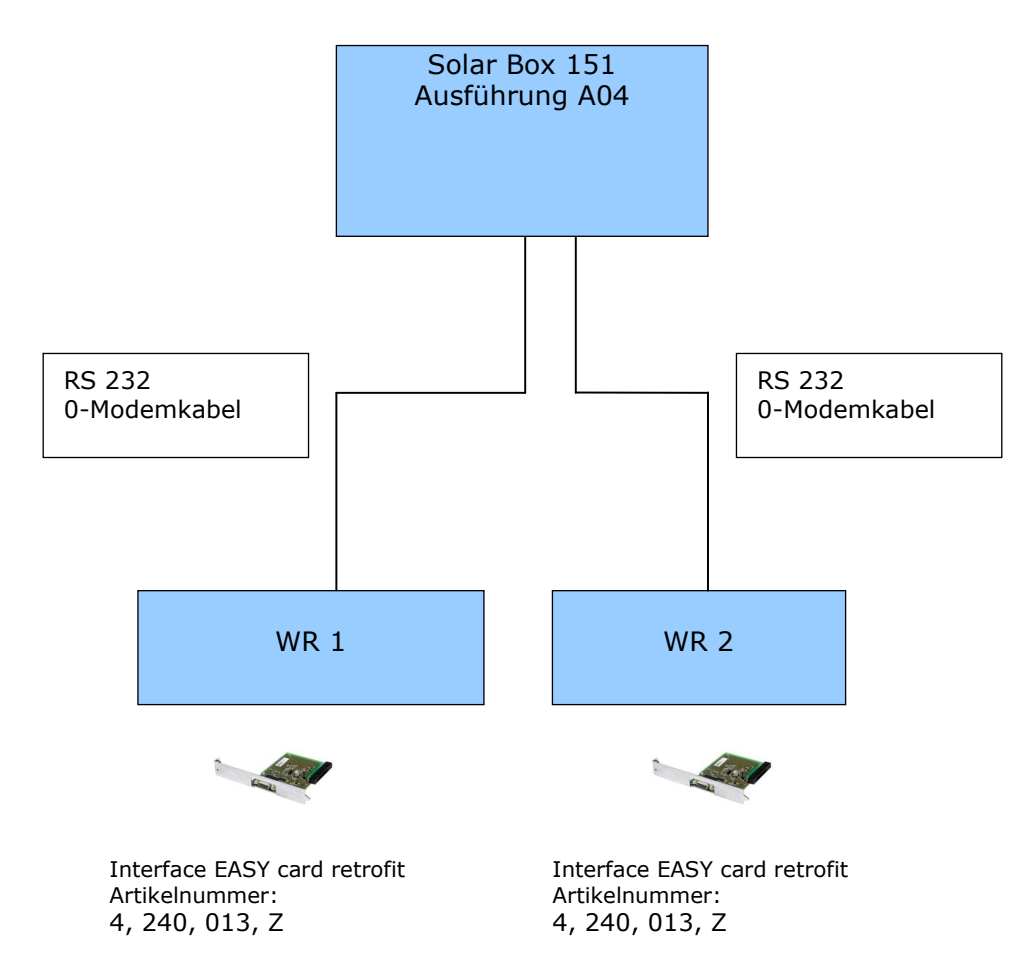

#### Bei dieser Variante ist kein Abschlusswiderstand nötig.

## *ProNomic GmbH*

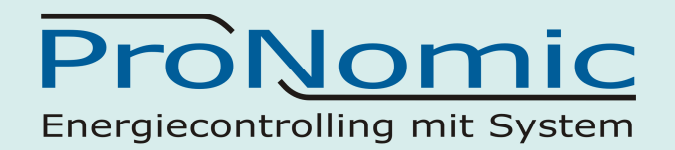

## *5.7.2 Fronius Variante 2 (mit Datenlogger und Interface Box)*  **Für Fronuis Wechselrichtertypen IG Plus, CL und IG Geräte geeignet.**

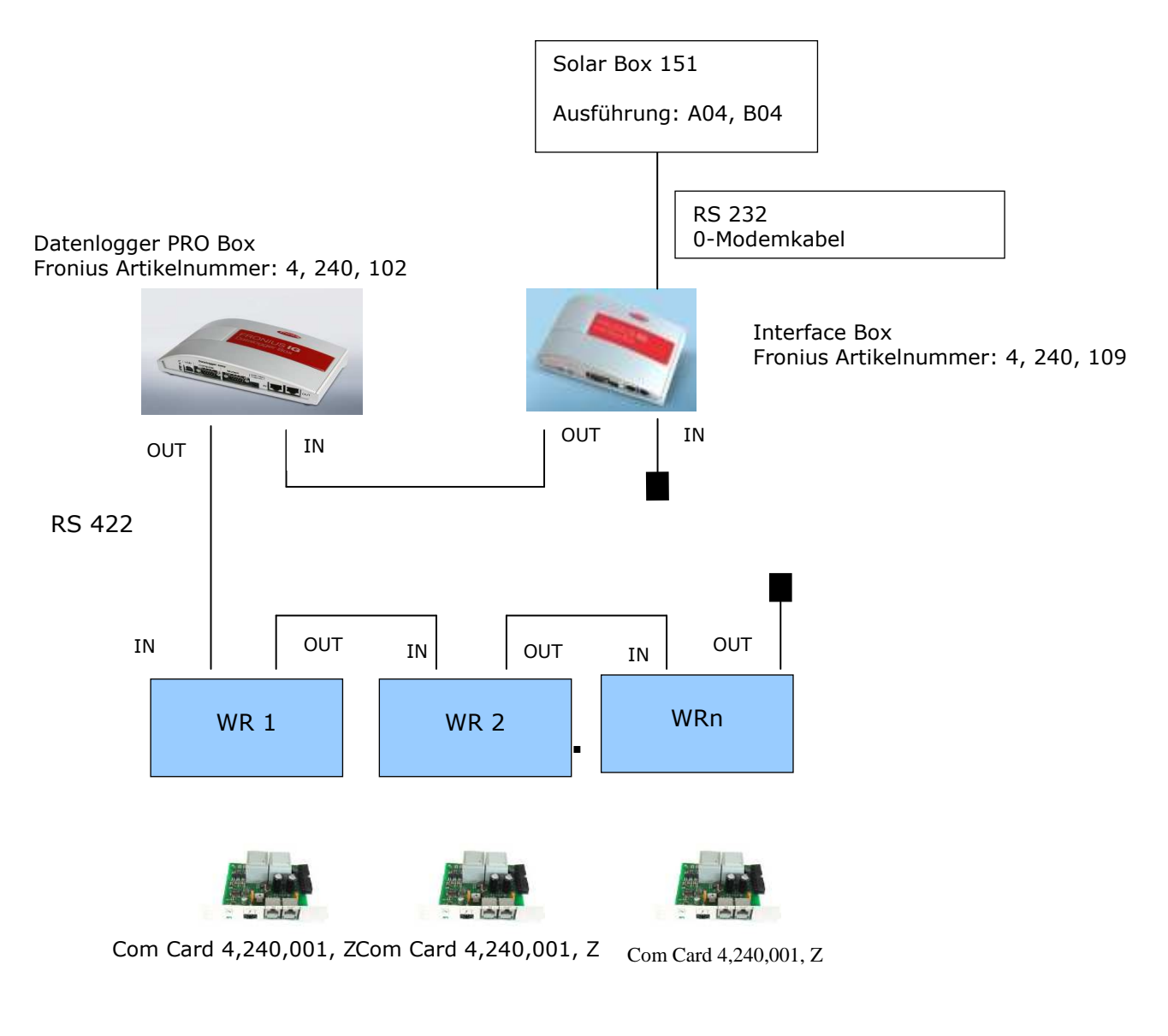

Variante : NUR FÜR 1 WECHSELRICHTER GEEGNET! Wenn nur ein Wechselrichter installiert ist, so können auch die EASY Karten verwendet werden.

Datenlogger PRO Box Artikelnummer: 4, 240, 102 Datalogger EASY BOX Artikelnummer: 4, 240, 130 Interface Box Artikelnummer: 4, 240, 109

## *ProNomic GmbH*

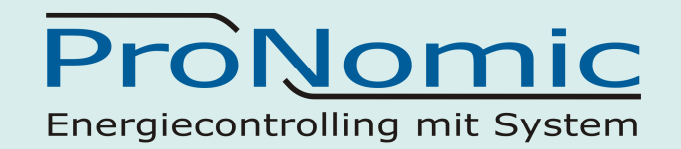

*5.7.3 Fronius Variante 2 (mit Datenlogger card und Interface card)*  **Fronuis Wechselrichtertypen: IG Plus, CL, und IG Geräte geeignet.** 

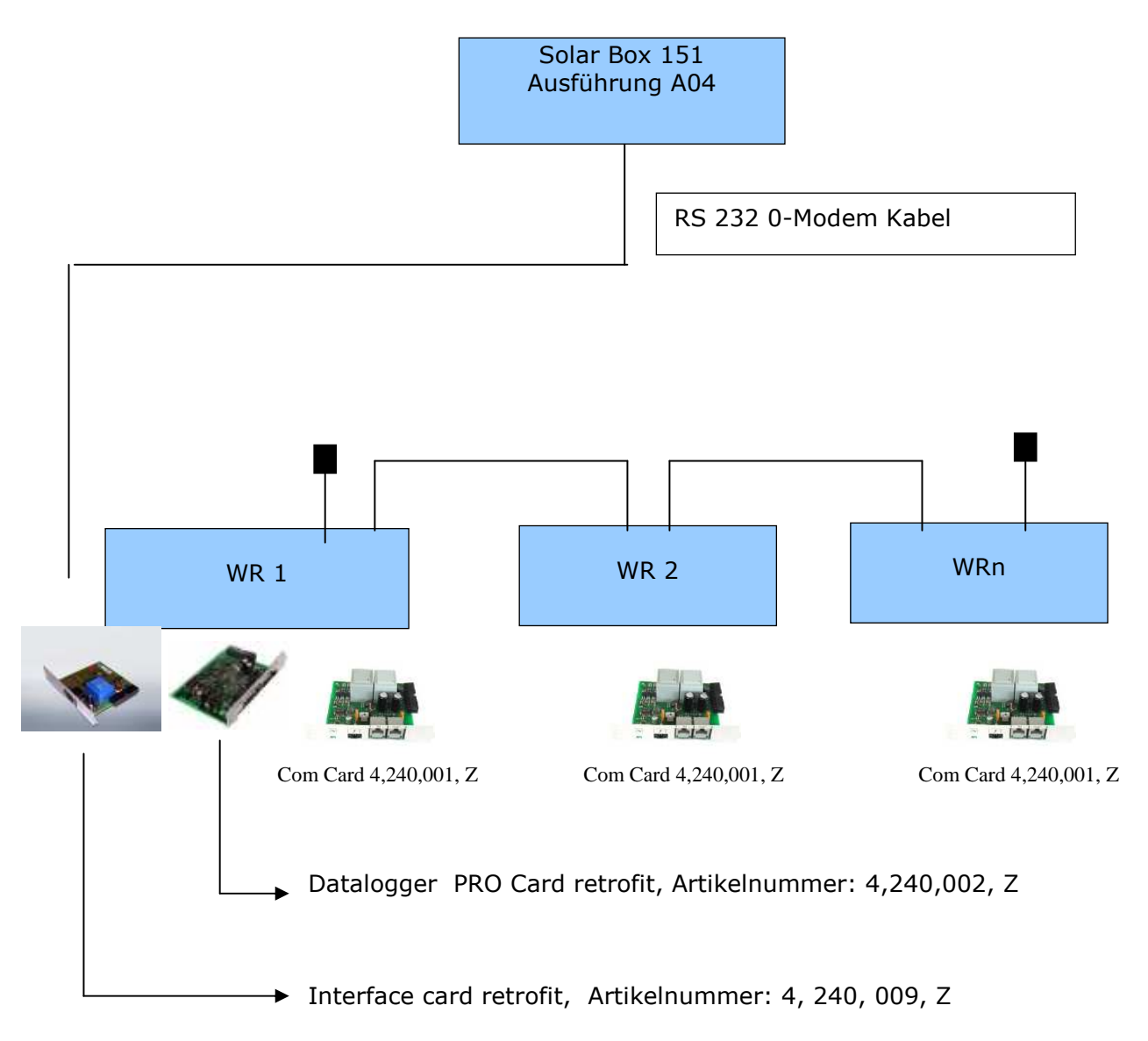

#### **Achtung:**

Bei der Interface Card die Baudrate mittels Drehschalter auf Stellung 0 für 2400 Baud einzustellen.

## *ProNomic GmbH*

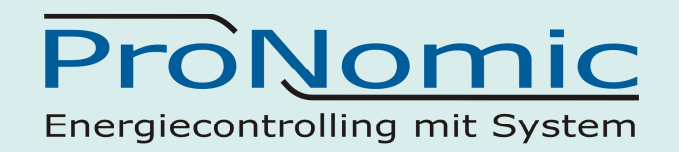

*5.7.4 Fronius Variante 3 (mit Datenlogger und RS 232 Converter)*  **Fronuis Wechselrichtertypen: IG Plus, CL und IG Geräte geeignet.** 

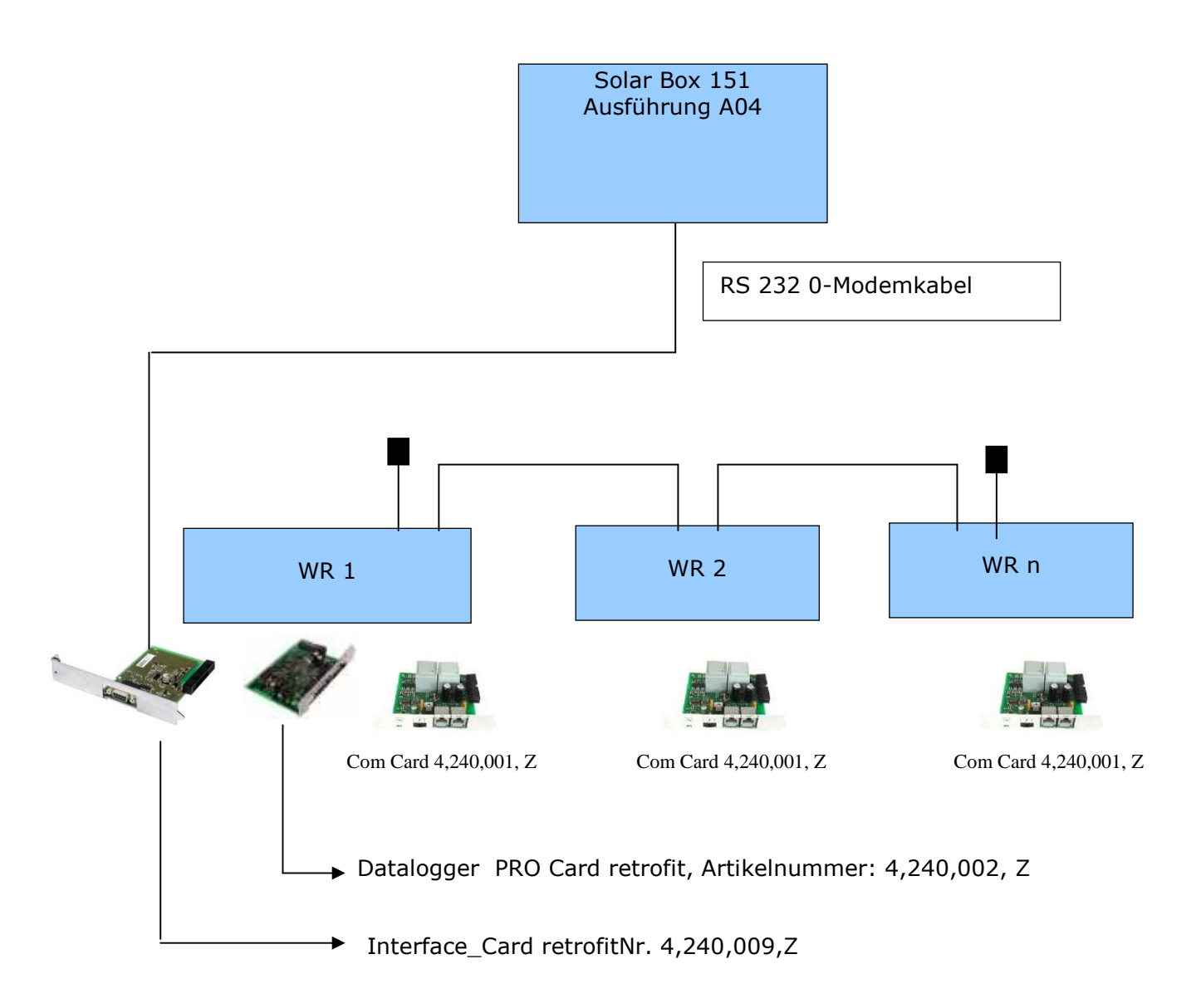

#### **Achtung:**

Bei der Interface Card die Baudrate mittels Drehschalter auf Stellung 0 für 2400 Baud einzustellen.

## *ProNomic GmbH*

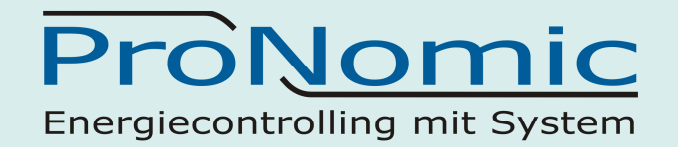

## *5.7.5 Fronius Variante 4 (mit RS232 Converter card/box)*  **Fronuis Wechselrichtertypen: IG Plus, CL, IG-TL**

#### **NICHT für IG Geräte geeignet!**

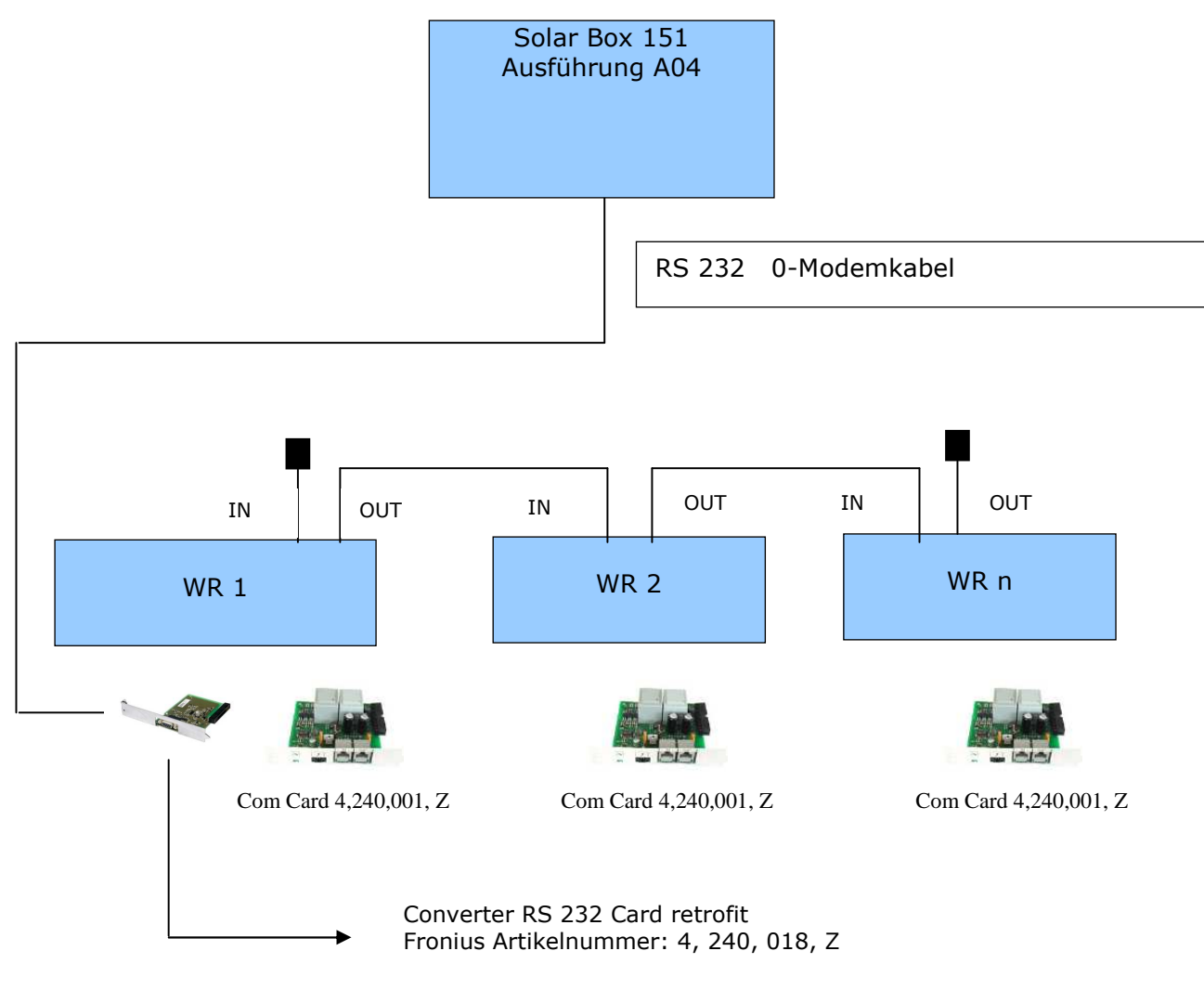

Die Converter RS 232 Card ist auch als Box unter der Artikelnummer: 4, 240, 118 verfügbar.

## *ProNomic GmbH*

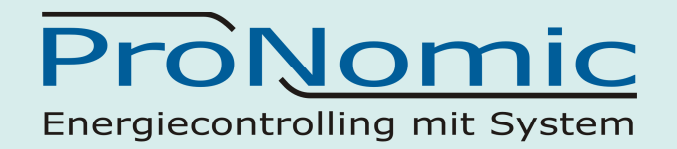

*5.7.6 Fronius Anschlussmöglichkeit Variante 4 (mit RS422 über Com card)*  **Fronuis Wechselrichtertypen: IG Plus, CL, IG-TL NICHT für IG Geräte geeignet!** 

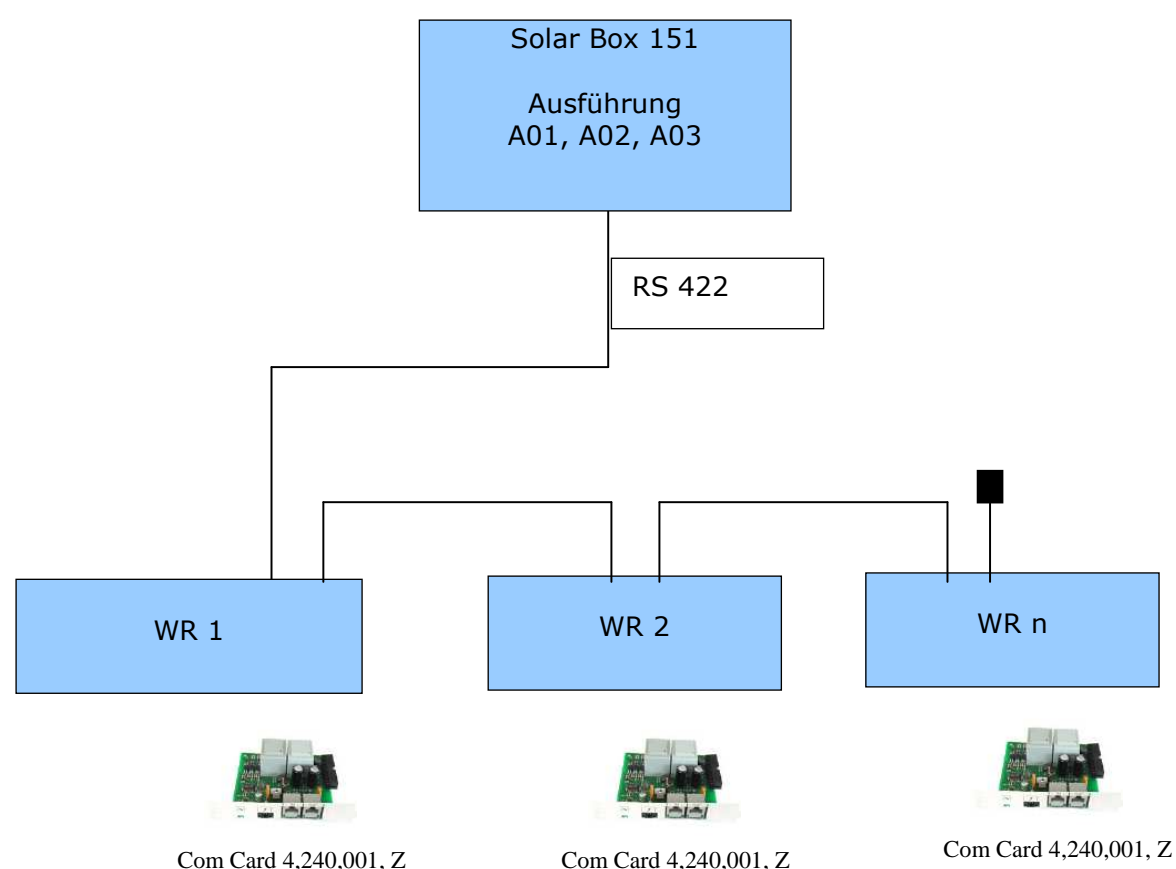

Achtung Abschlußwiderstand RS 422 am letzten Wechselrichter einsetzen Achtung Jumper Stellung auf RS 422 einstellen (1, 2, 3, 4, 5, 6, 7, 8 auf OFF)

## **SolarBox 151 DIP Schalter für Fronius RS422:**

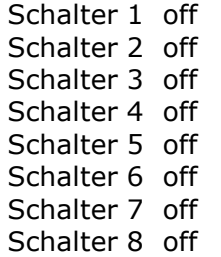

## *ProNomic GmbH*

# ProNomic Energiecontrolling mit System

#### **Fronius Wechselrichtereinstellungen**

#### **IG-Nr am Wechselrichter einstellen:**

Menü -> Setup -> IG-Nr auswählen und IG-Nr: xx = Eindeutige Nummer einstellen

#### **Interface Protokoll am Wechselrichter auswählen**

Menü -> Setup -> "Enter" drücken und danach sofort noch 5 x "Menü" drücken -> "00000Code" wird angezeigt

Code eingeben: 22742 ( IG Geräte = 44737)

Mittels Tasten auf/ab "Comm" auswählen + "Enter" drücken

Mittels Tasten auf/ab "Mode" auswählen + "Enter" drücken

Hier "IFP" auswählen nicht Datcom

Mit "Enter" bestätigen (danach wird wieder Menu angezeigt)

#### **Baudrate einstellen am Wechselrichter**

Menü -> Setup -> "Enter" drücken und danach sofort noch 5 x "Menü" drücken -> "00000Code" wird angezeigt

Code eingeben: 22742 ( IG Geräte = 44737)

Mittels Tasten auf/ab "Comm" auswählen + "Enter" drücken

Mittels Tasten auf/ab "Baud" auswählen + "Enter" drücken

Mittels Tasten auf/ab "2400" Baud auswählen

Mit "Enter" bestätigen

"Esc" drücken -> Startup wird ausgeführt, danach ist der WR richtig eingerichtet

#### **Baudrate an der Interface Card einstellen**

Falls eine Interface Card eingesetzt wird, ist die Baudrade der Karte auf 2400 einzustellen. 2400 Baud ist eingestellt wenn der Drehschalter auf Stellung 0 steht.

#### *ProNomic GmbH*

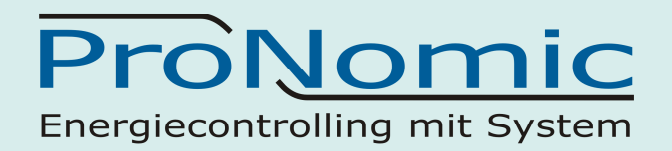

## 5.8 *Platinum(Diehl AKO) Wechselrichter anschließen*

Diehl AKO 4300 TL, 4800 TL, 5300 TL, 6300 TL, 7200 TL

Verdrahtung

 RS485 Schnittstelle integriert Anschlussart: RS485 2-polige Verkabelung siehe Skizze

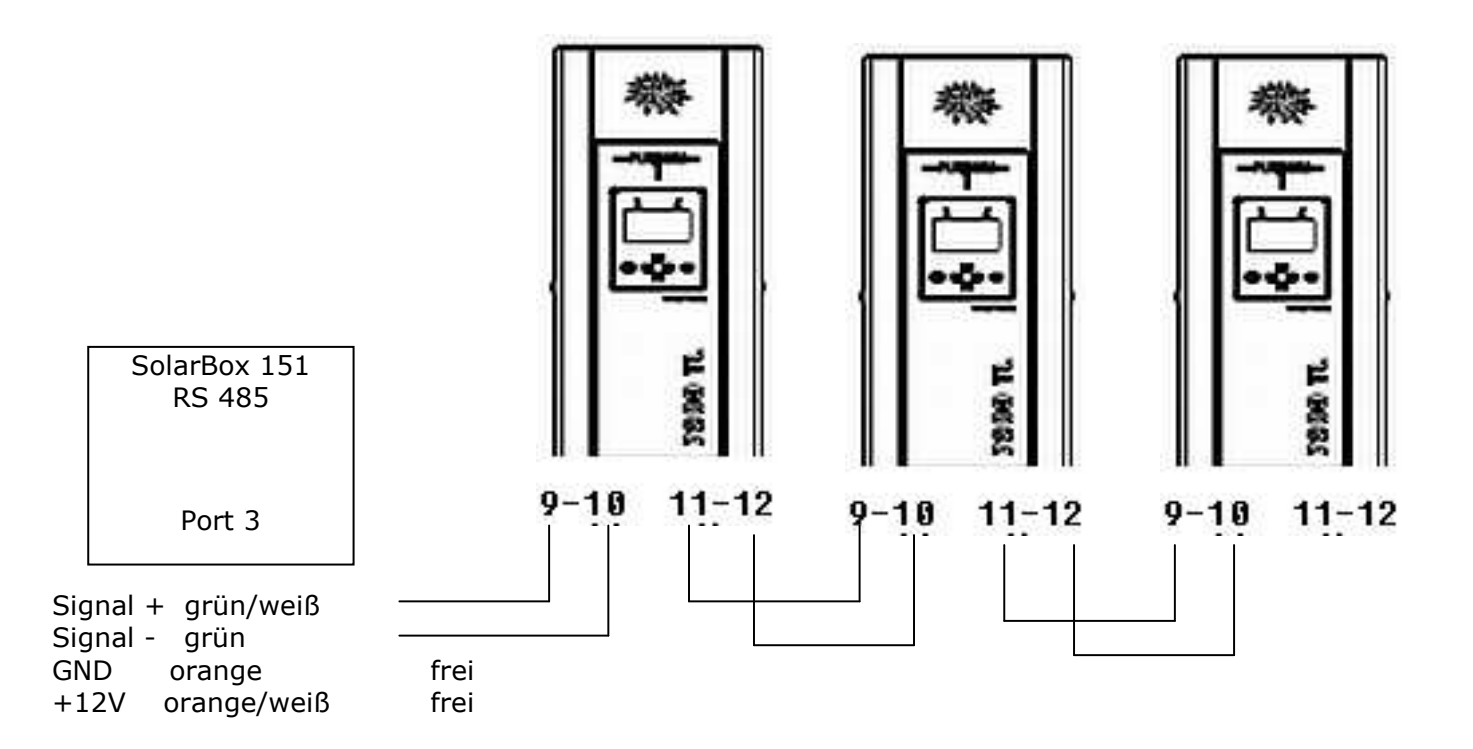

Der erste Wechselrichter wird wie oben beschrieben über die Klemmleiste (9, 10) angeschlossen. Alle weiteren können entweder ebenfalls über die Klemmleiste angeschlossen werden oder über die Netzwerkanschlüsse EIA 485 ( siehe Abb. 9). Verwenden Sie hierfür Standard Patchkabel (min. Kat 5) ( 1= Eingang, 2=Ausgang ).

#### **Busabschluss:**

Den Busabschlussstecker aus der Innenwand der Wechselrichterabdeckung Entnehmen (siehe Bild rechts) und am letzten Wechselrichter einsetzen.

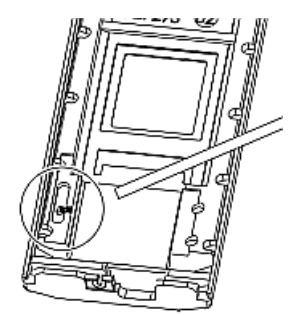

Abb. 12 Terminierungsstecker

#### *ProNomic GmbH*

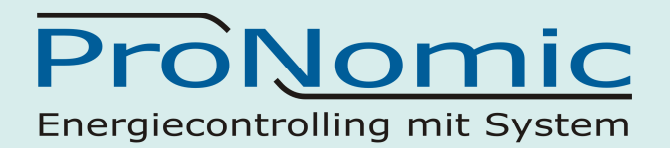

#### Diehl AKO 4300 TL, 4800 TL, 5300 TL, 6300 TL, 7200 TL

#### **Klemmleiste:**

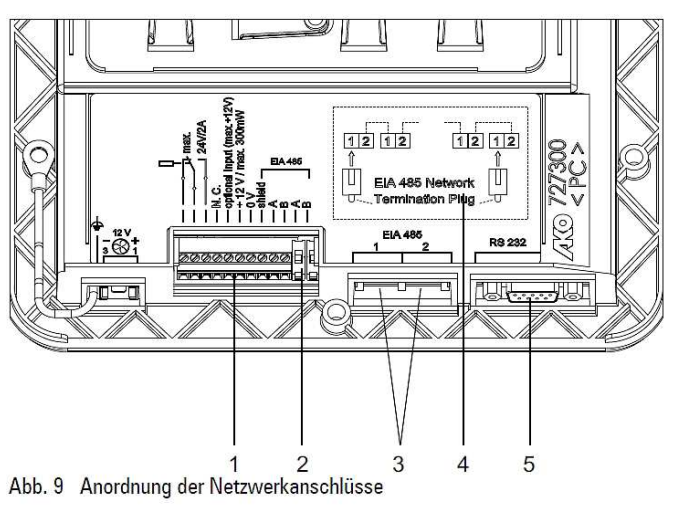

- (1) Klemmleiste
- (2) Schraubanschluss für EIA 485 Busleitung
- (3) Netzwerkanschlüsse nach EIA485
- (4) Schema zum Anschluss des Terminierungswiderstands
- (5) PC-Schnittstelle nach EIA232 (ausschließlich für Service-Zwecke)
- (1) Alarmkontakt (Öffnerkontakt)
- (2) Alarmkontakt (Mittelkontakt)
- (3) Alarmkontakt (Schließerkontakt)
- $(4)$  nicht beleat
- (5) Eingang, max. 12 V (Option)
- (6) Versorgungsspannung für ext. Verbraucher 12 V, max. 300 mW
- (7) Versorgungsspannung für ext. Verbraucher 0 V
- (8) Abschirmung EIA485 (RS485)<br>(9) Leitung A der EIA485-Busleitung
- 
- (10) Leitung B der EIA485-Busleitung
- (11) Leitung A der EIA485-Busleitung
- (12) Leitung B der EIA485-Busleitung

Klemmleiste ist durch Abdeckung geschützt. Öffnen der Abdeckung ist ohne Werkzeug möglich.

DIEHL Controls empfiehlt Anschlüsse der EIA485-Busleitung an Klemmleiste wie folgt zu verwenden:

- Für ankommendes Leitungspaar:  $\rightarrow$ 
	- Anschluss 9  $\rightarrow$
	- Anschluss 10
- Für abgehendes Leitungspaar:
	- **Anschluss 11**
	- **Anschluss 12**

#### **Klemmleistenanschlüsse**

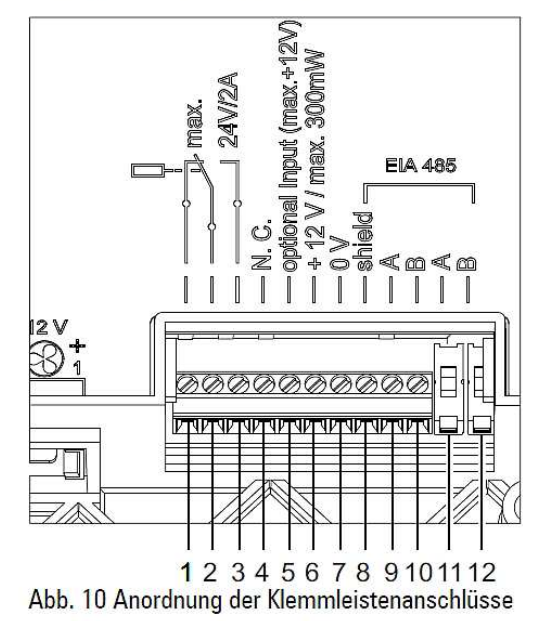

## *ProNomic GmbH*

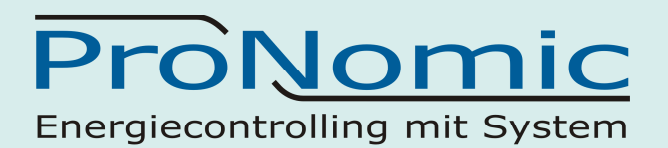

## *5.9 SunGrow Wechselrichter anschließen*

#### *5.9.1 SunGrow anschließen*

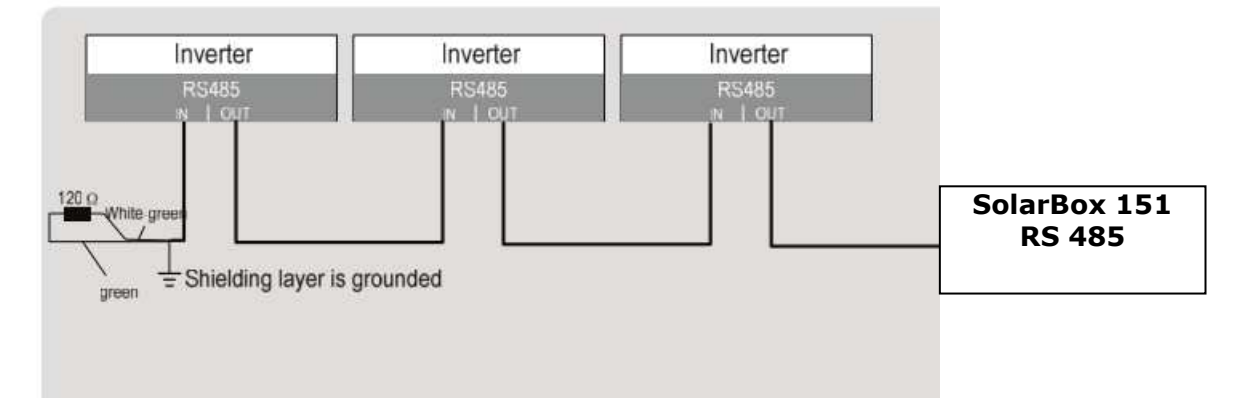

Achtung Anschlußschema ist nur gültig bei Verwendung von original ProNomic Anschlußkabel oder Patchkabel Typ= T568 B

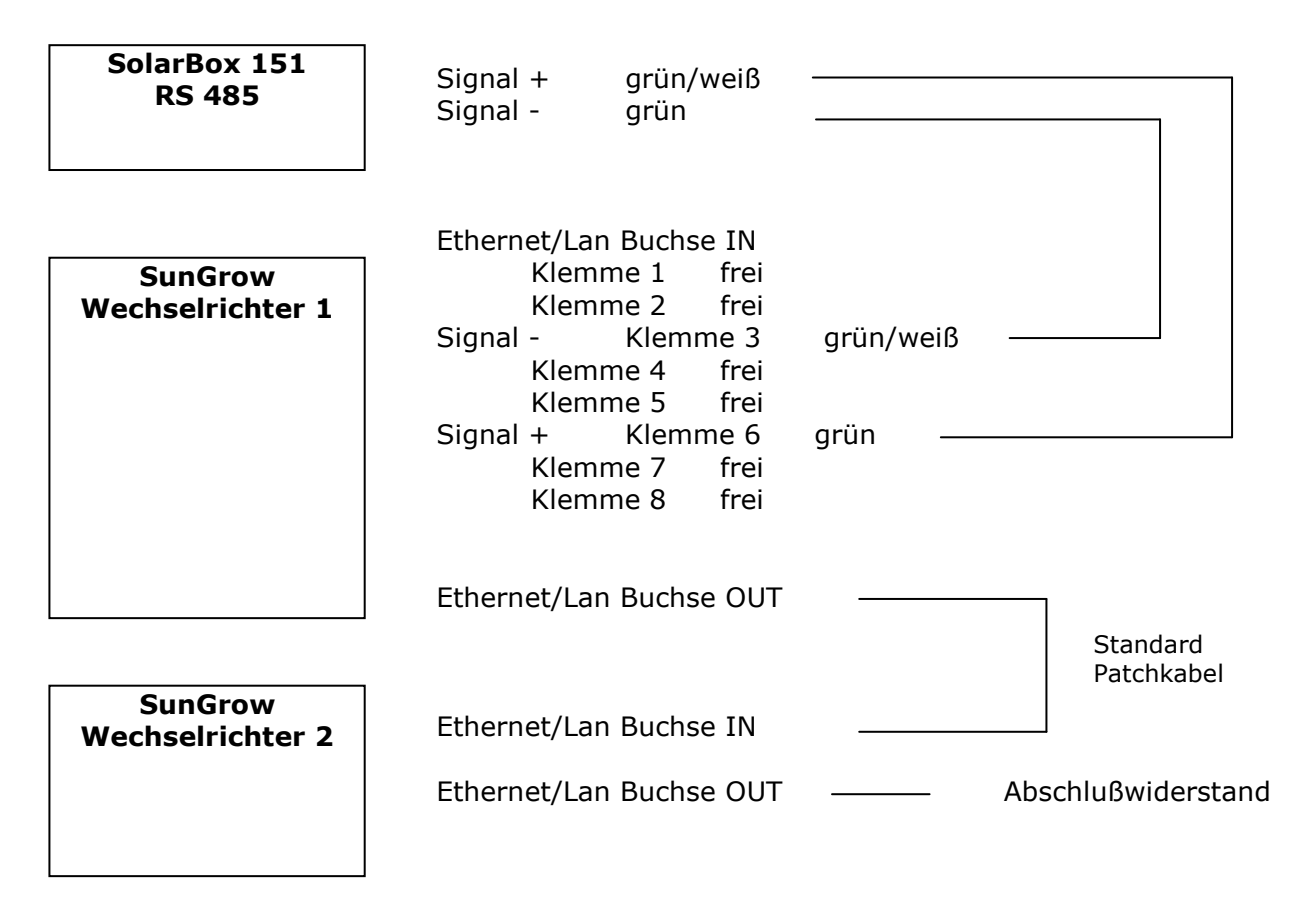

Abschlußwiderstand mit 120 Ohm am letzten WR zwischen Pin 3 und Pin 6 klemmen.

#### *ProNomic GmbH*

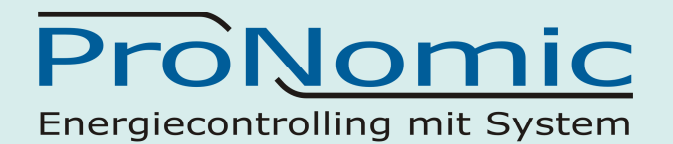

#### *5.9.2 Skizze SunGrow Wechselrichter*

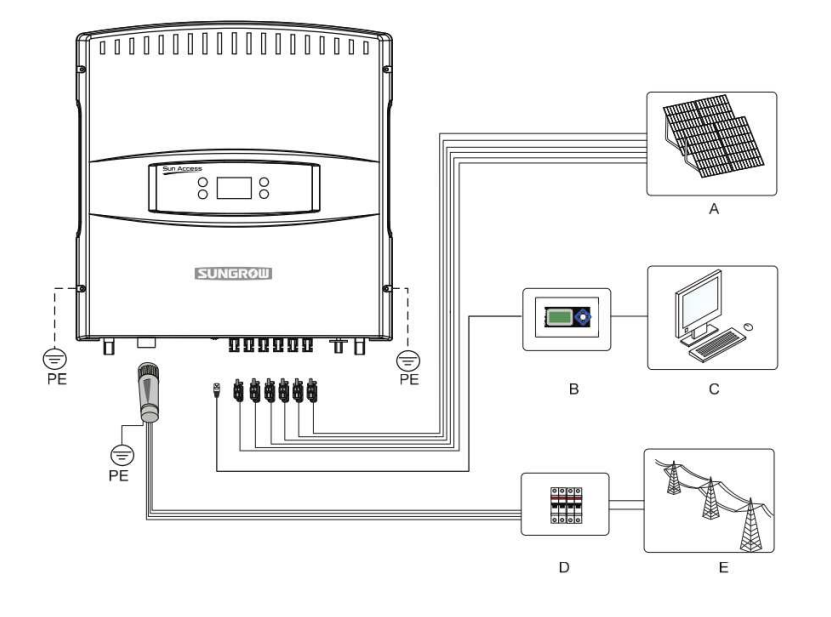

### *5.9.3 RS 485 Schnittstelle SunGrow Wechselrichter*  Achtung! Kabelfarben nur gültig für Kabeltyp T568 B

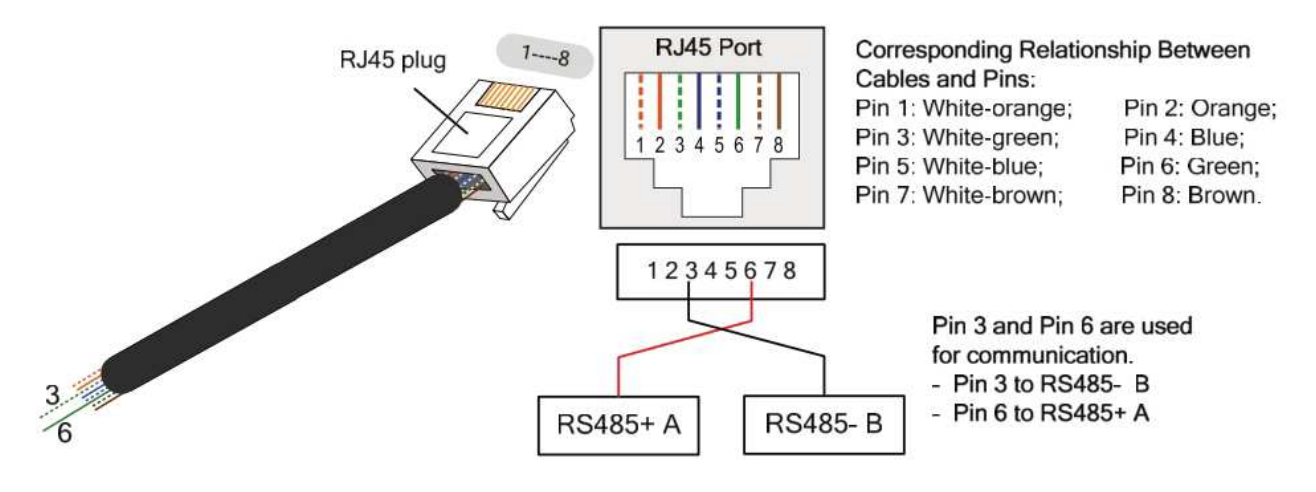

## *ProNomic GmbH*

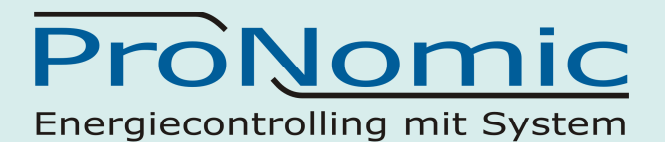

*5.9.4 Einstellungen SunGrow Wechselrichter* 

Adresse einstellen:

#### Einstellung der Datenübertragungsparameter 10.12

Ausgangsmenü (ENTER drücken) →Menüanzeige (Y3x drücken) → Set-param (ENTER drücken) → Passwort eingeben (ENTER drücken, V3x drücken) → Kom-param (ENTER drücken).

Kom-param

Adresse

001

Für jede Einstellung die > Taste drücken, um den Cursor nach rechts zu bewegen und die V Taste drücken um den erforderlichen Wert einzugeben. Die **ENTER** Taste zur Bestätigung drücken.

Der Bereich der Verbindungsadresse beträgt 1...247.

 Passwort für Einstellungen: 111111 Passwort für Einstellungen: 091030

Quelle: Handbuch SunGrow

*ProNomic GmbH* 

ProNomic Energiecontrolling mit System

# **6 Display anschließen**

## *6.1 Rico Display anschießen*

Anschlußbelegung für Rico Display mit RS485 Schnittstelle.

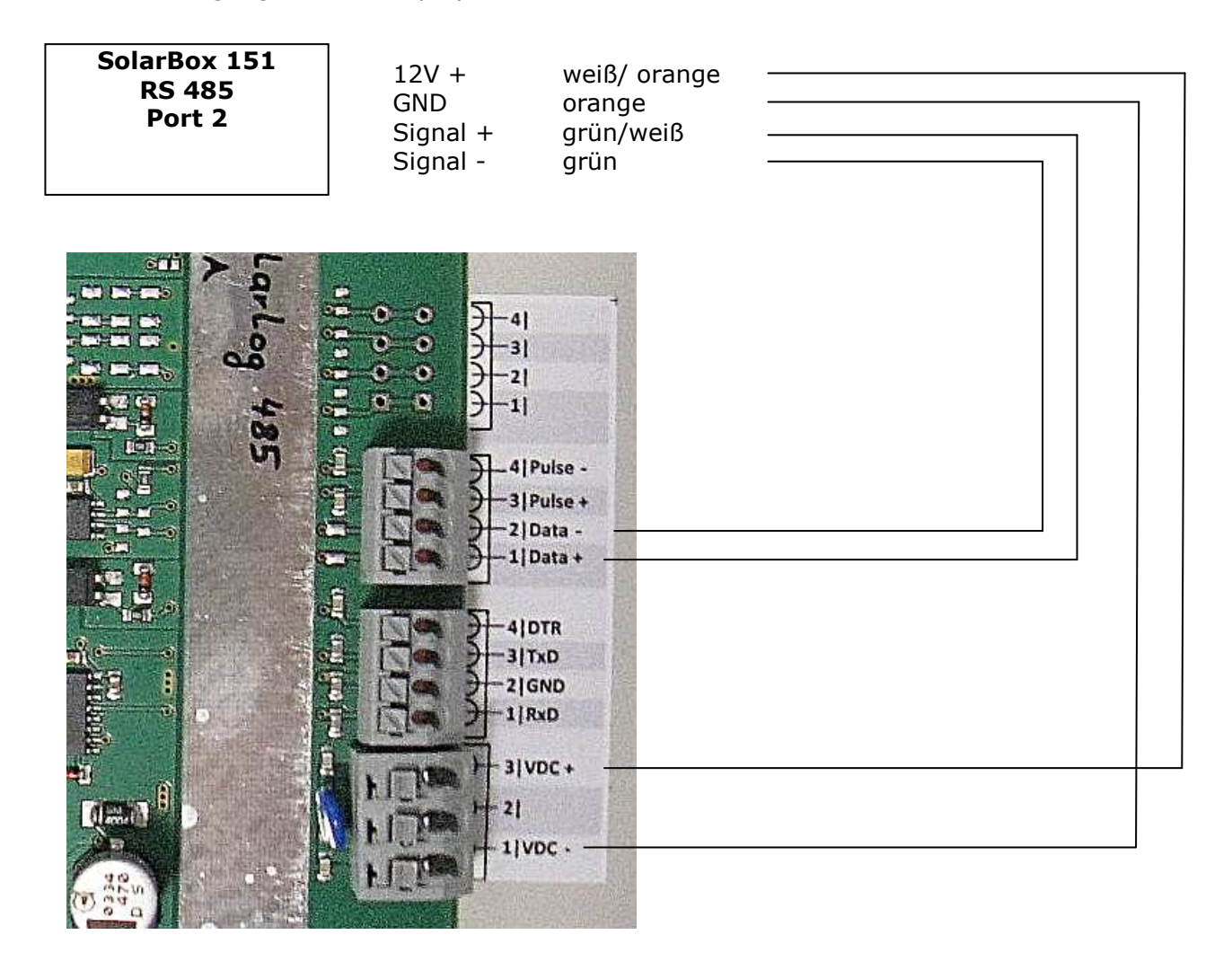

Der Anschlusswiderstand ist nicht vorkonfektioniert.

Bei Bedarf muss am Ende der Leitung zwischen Data + und Data – ein 120 Ohm Widerstand eingeklemmt werden.

## *ProNomic GmbH*

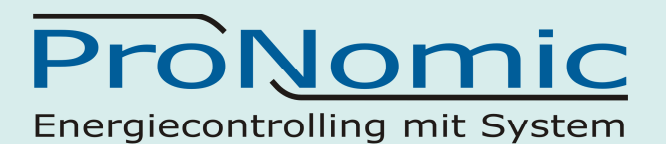

### **Displaykonfiguration für RICO Display (RS485)**

- 1. Strom anklemmen und gleichzeitig Taster gedrückt halten
- 2. Im Display erscheint "ConFIG"
- 3. Taster loslassen
- 4. Im Display erscheint oben "Source" und in der Mitte die Protokollnummer
- 5. Durch kurzes drücken des Tasters Protokollnummer "7" einstellen
- 6. Durch langes drücken des Tasters (größer 3 Sekunden) werden die Einstellungen übernommen (Segmente aus)
- 7. Im Display erscheint dann ein Segmenttest, die Versionsnummer und danach Striche "------"

#### *ProNomic GmbH*

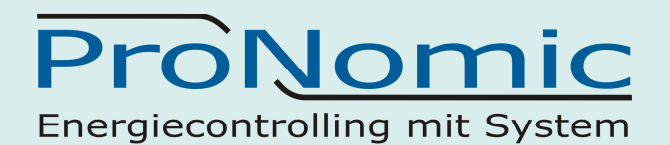

## *6.2 ProNomic Display-100 anschießen*

ProNomic 7 Segment Anzeige mit 3 Zeilen je 6 Zifferen. Das Display verfügt über eine RS 485 Schnittstelle. Einstellungen am Display sind nicht nötig. Versorgungsspannung typisch 12 V / DC geregelt.

#### SolarBox 151:

12V + Spannung an der SolarBox 151 prüfen. Falls die 12V+ an der Ader weiß/orange nicht anliegen, muss der DIP Schalter der SolarBox 151 entsprechend eingestellt werden. Einstellung siehe unter Punkt "DIP Schalter einstellen für die RS 485 Schnittstelle".

#### Anschlußbelegung für PN Display-100.

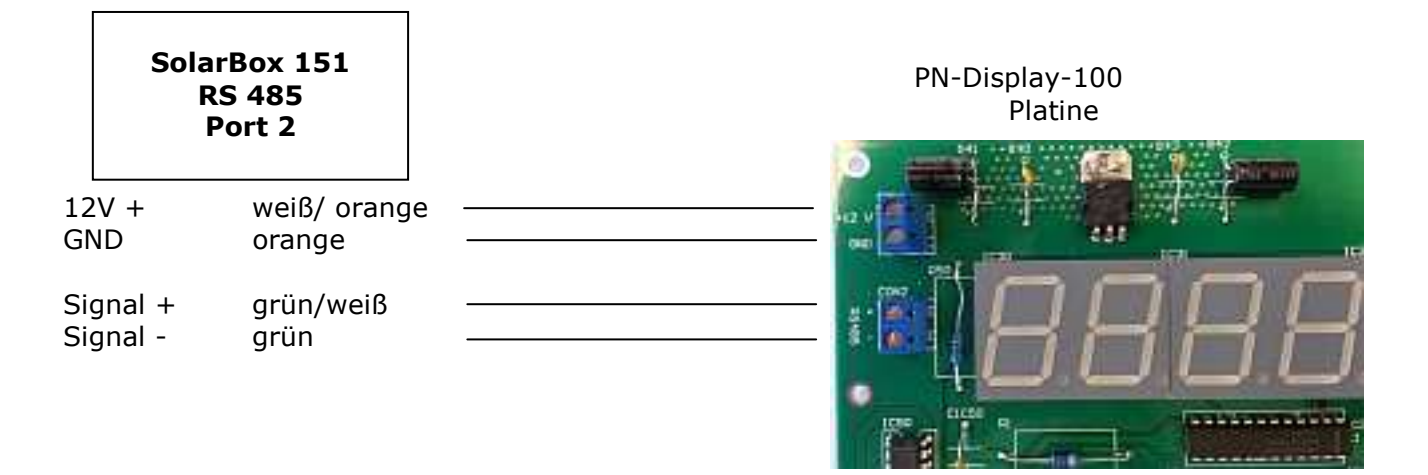

Der Bus Anschlusswiderstand ist nicht vorkonfektioniert. Bei Bedarf muss am Ende der Leitung zwischen RS485 + und RS485 – ein 120 Ohm Widerstand eingeklemmt werden.

## *ProNomic GmbH*

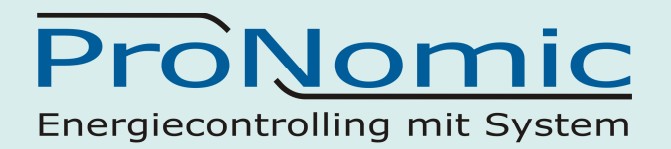

# **7 Einspeisemanagement anschließen**

**RJ12 Anschlußkabel** 

 (12V+) rot oder rosa Signaleingang 4 grau Signaleingang 3 gelb Signaleingang 2 grün Signaleingang 1 braun GND weiß  $K1 \longrightarrow$  Klemme 4 Klemme 5 K2  $\qquad \qquad \bullet$  Klemme 7 Klemme 8 K3  $\longrightarrow$  Klemme 10  $\rightarrow$  Klemme 11  $K4$   $\longrightarrow$  Klemme 13  $\longrightarrow$  Klemme 14 **SolarBox 151 ESM Ausgang Port 5 Rund-Steueremfpänger**

Anschlußbeispiel für K1 angezogen  $= 100\%$ K2 angezogen  $= 60\%$ K3 angezogen = 30% K4 angezogen  $=$  0%

 $\overline{\phantom{a}}$ 

## *ProNomic GmbH*

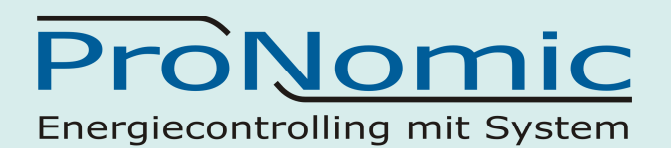

# **8 Einstrahlungssensor anschließen**

orange Signal - grün

*8.1 Einstrahlungssensor von Mencke und Tegtmeier anschließen*  Es können nur Sensoren mit RS 485 Schnittstelle angeschlossen werden.

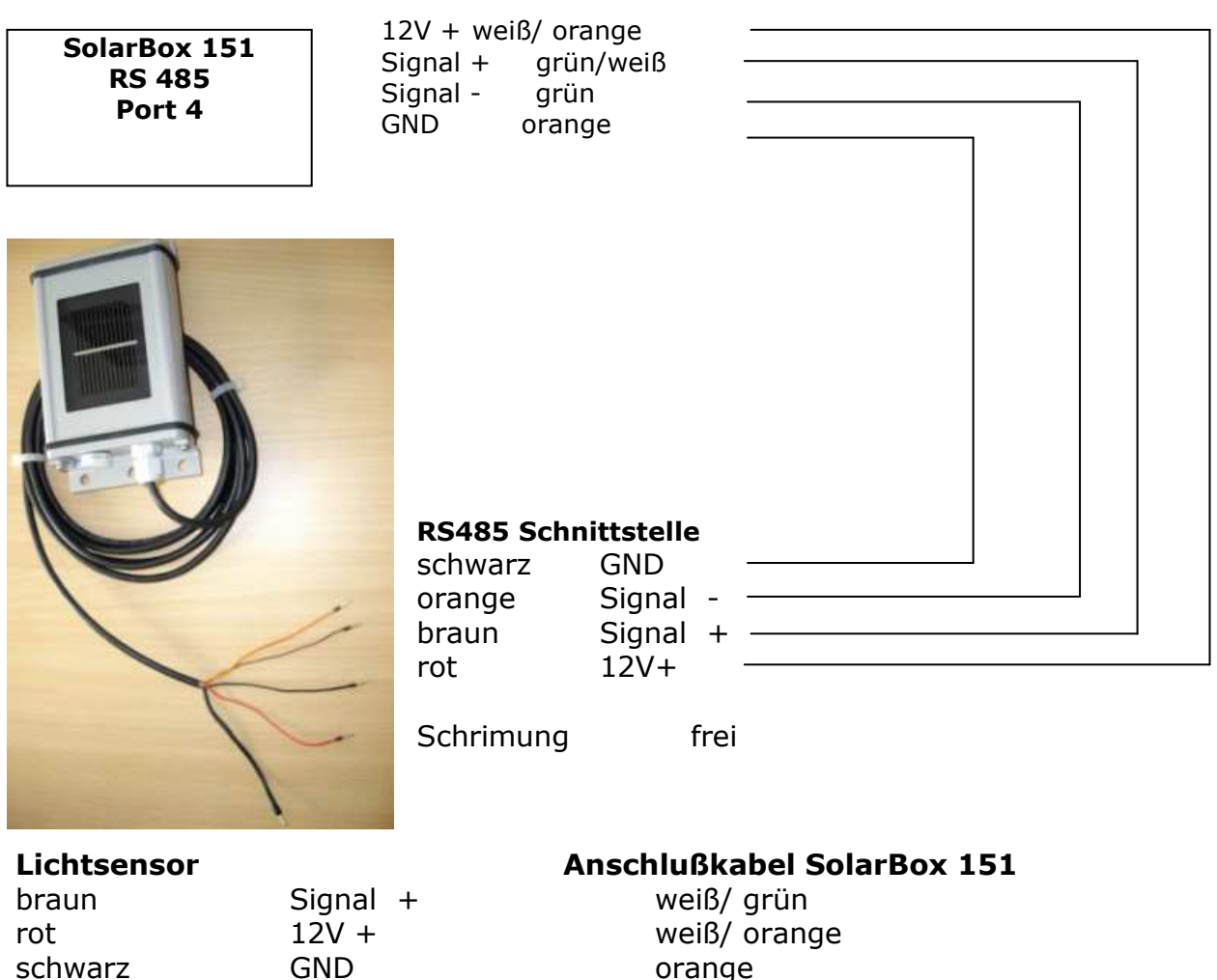

Der Anschlusswiderstand ist nicht vorkonfektioniert. Bei Bedarf muss am Ende der Leitung zwischen Signal + und Signal – (braun und orange) ein 120 Ohm Widerstand installiert werden.

**Achtung:** 12V + Spannung an der SolarBox 151 prüfen. Falls die 12V+ an der Ader weiß/orange nicht anliegen, muss der DIP Schalter der SolarBox 151 entsprechend eingestellt werden. Einstellung siehe unter Punkt "DIP Schalter einstellen für die RS 485 Schnittstelle".

## *ProNomic GmbH*

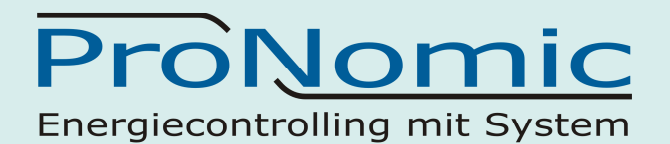

# **9 MOD BUS Geräte anschließen**

Stromzähler Typ NZR WBZ über MOD Bus Modul NZR Artikelnummer für Mod Bus Modul : 56050003

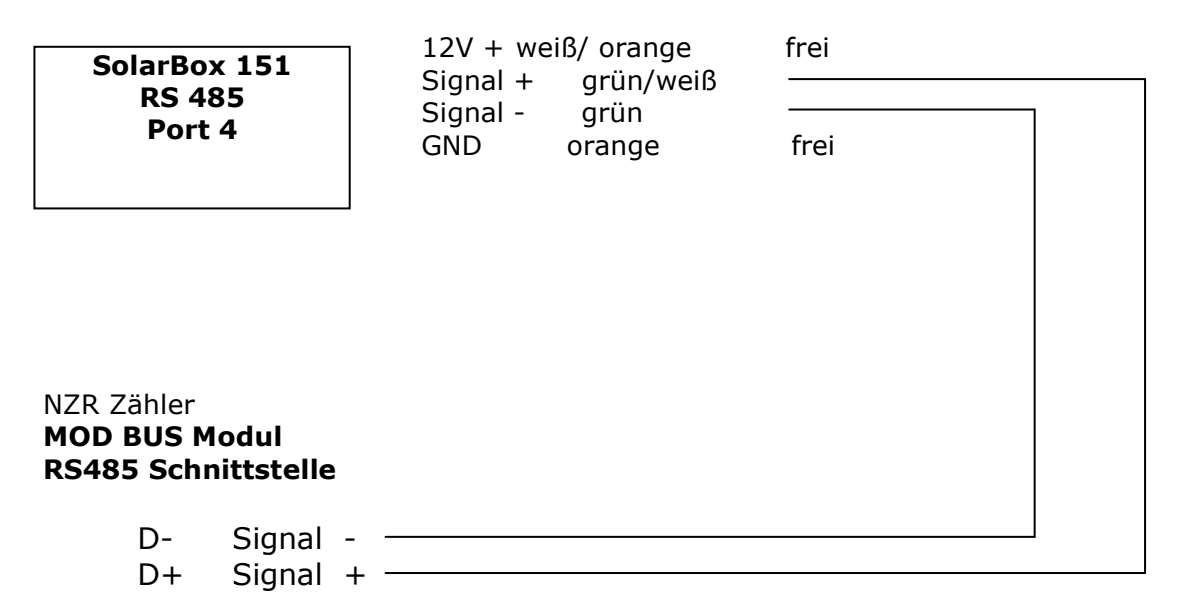

Der Anschlusswiderstand ist am letzten Gerät zu klemmen. Dazu wird eine Brücke zwischen D+ und RT+ sowie zwischen D- und RT- eingesetzt. (Siehe Abbildung rechts)

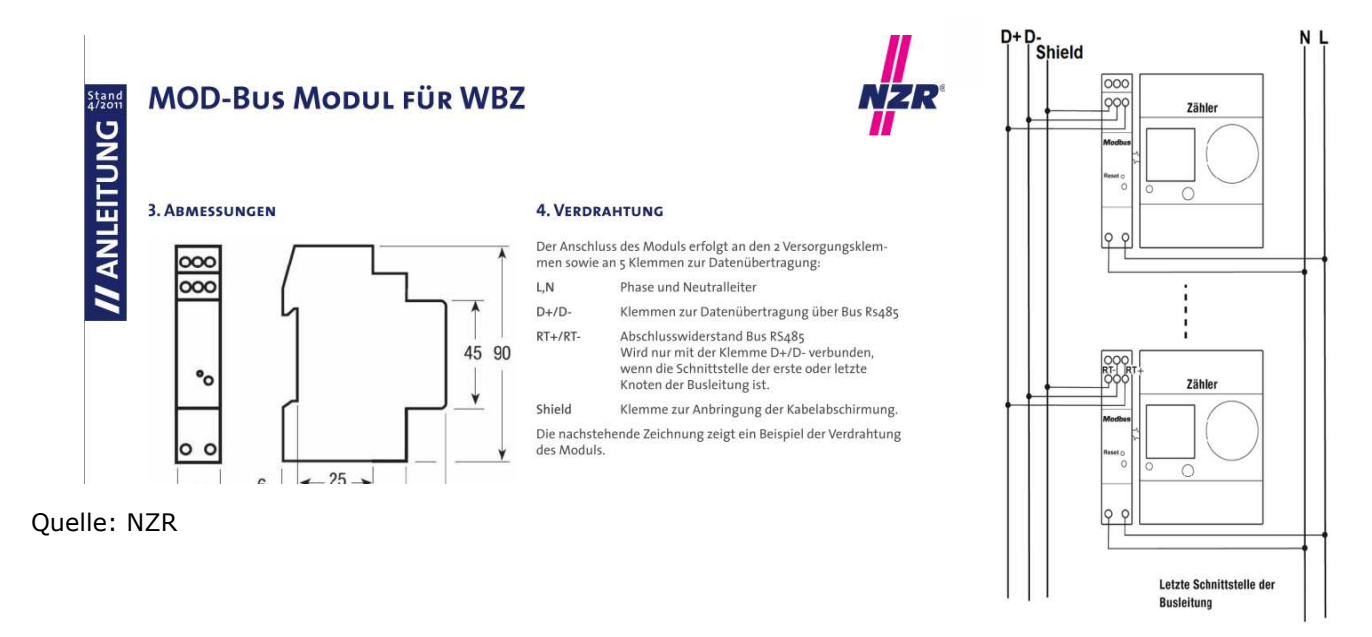

## *ProNomic GmbH*

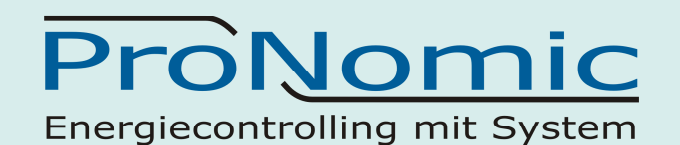

# **10SIM-Karte einlegen**

SolarBox 151 Gehäuse öffnen

Kartenhalterung durch leichtes nach hinten schieben entriegeln und anschließend nach oben klappen

Sim Karte in die Halterung einlegen

Kartenhalterung nach unten klappen Durch leichtes nach vorne schieben verriegeln

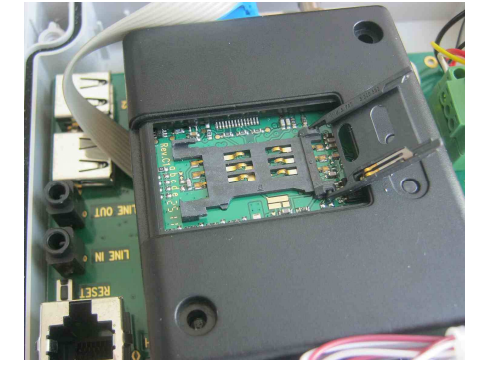

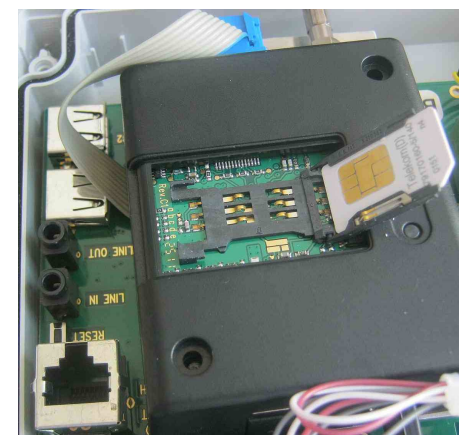

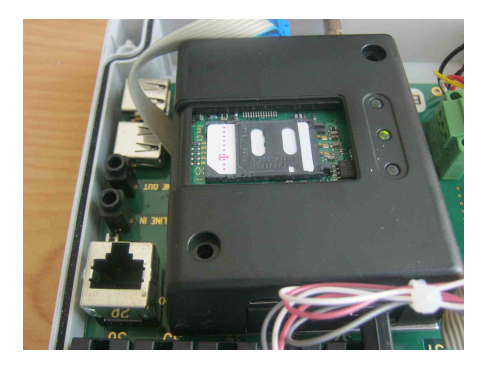

## *ProNomic GmbH*

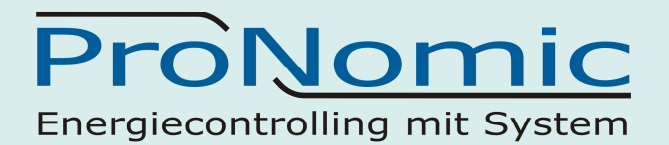

## **11Kontaktdaten:**

Für Fragen steht unser Service Team gerne für Sie zur Verfügung.

ProNomic GmbH Technolgiepark 1 91522 Ansbach

Tel. 0981-4662320 Fax: 0981-4662326

e-mail: info@pro-nomic.de www.pro-nomic.de

*ProNomic GmbH*